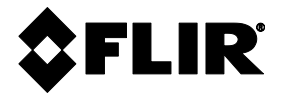

**mit IGMTM**

# FLIR<sup>®</sup> BEDIENUNGSANLEITUNG

# **FLIR MODELL MR176**

# **BILDGEBENDES FEUCHTEMESSGERÄT**

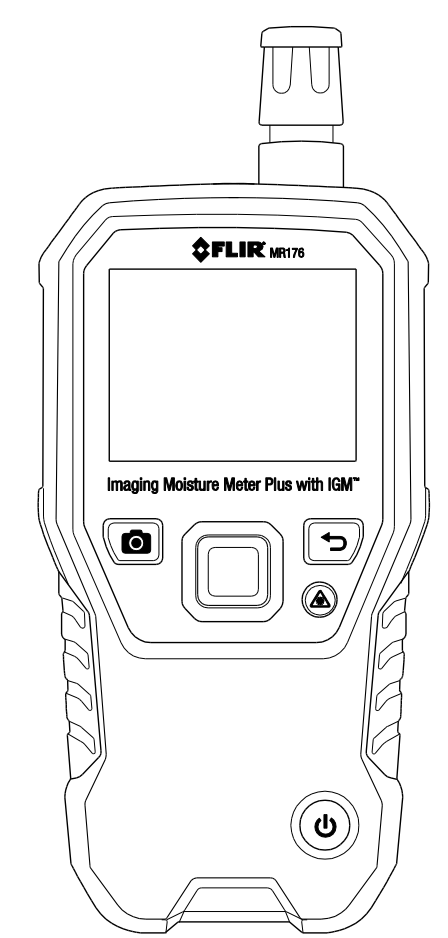

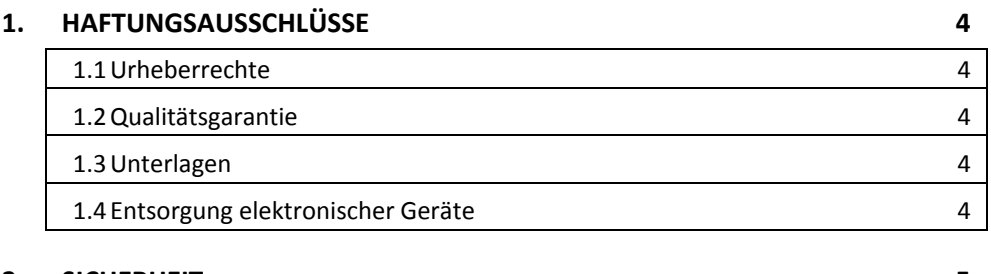

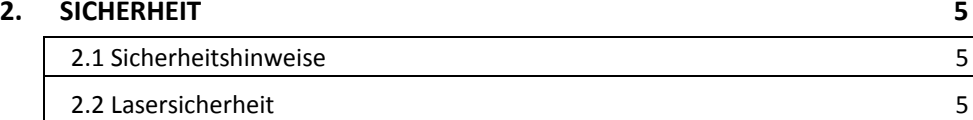

### **3. [EINLEITUNG](#page-5-0) 6**

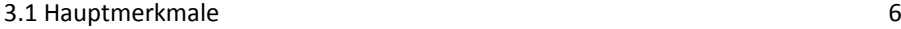

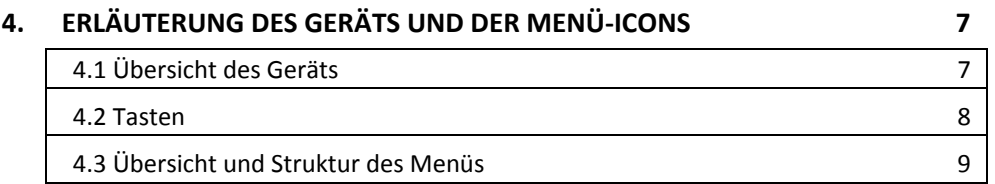

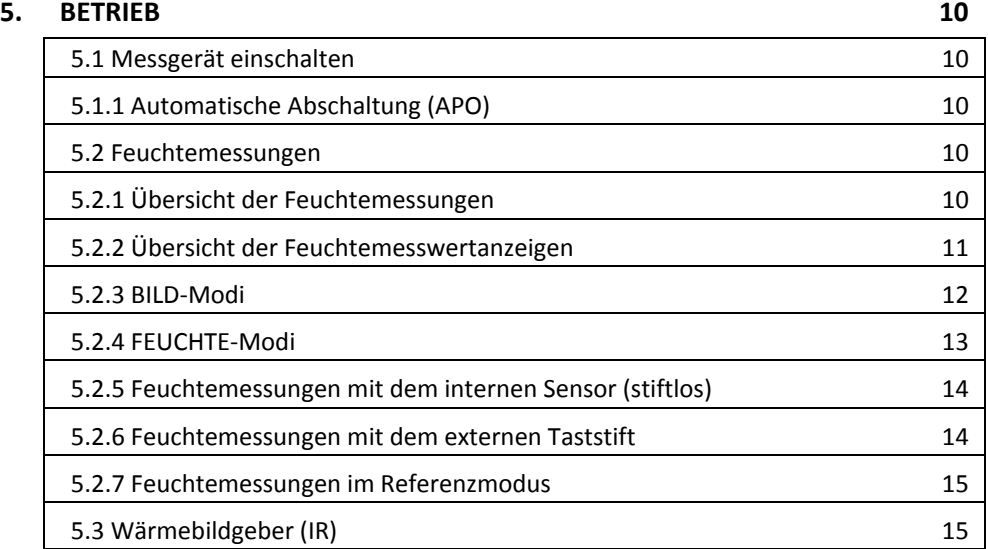

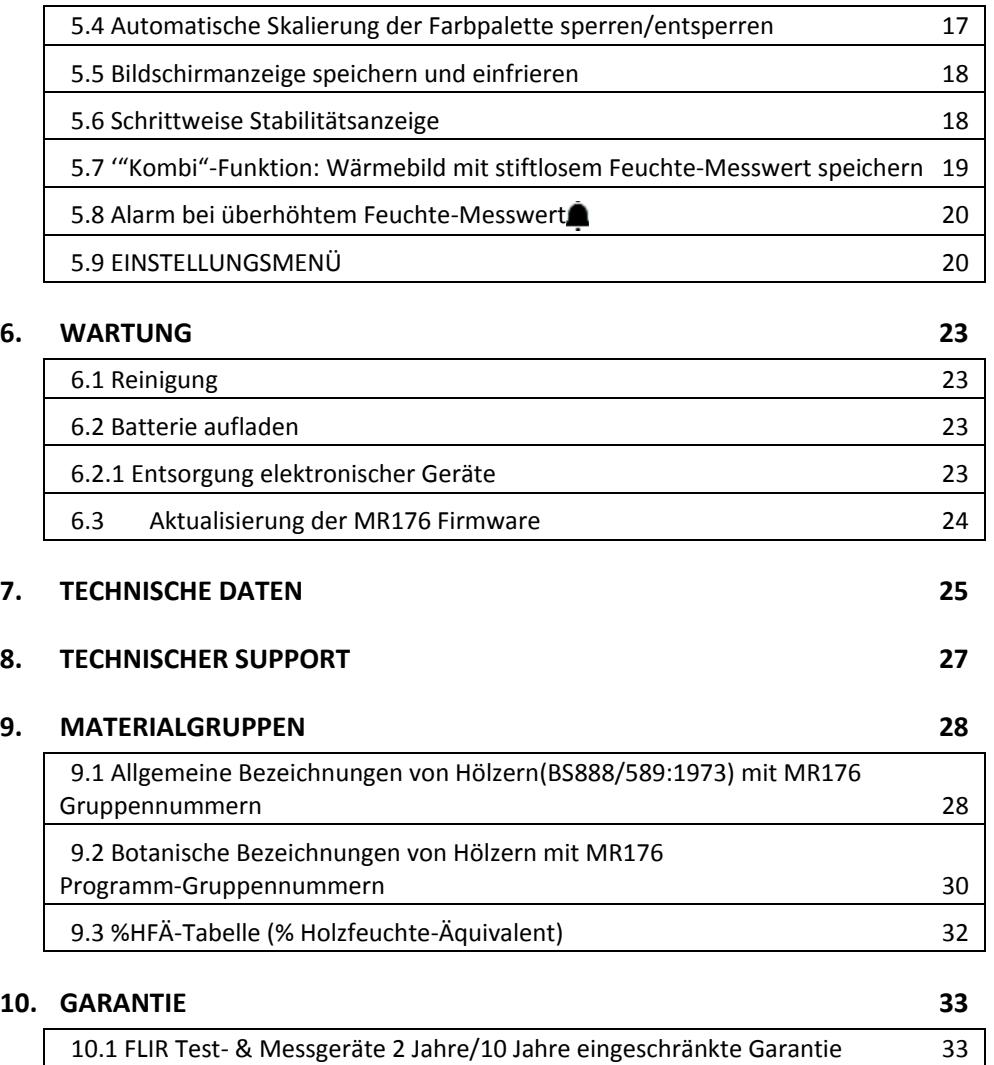

### <span id="page-3-1"></span><span id="page-3-0"></span>**1.1 Urheberrechte**

© 2015, FLIR Systems, Inc. Alle Rechte weltweit vorbehalten. Teile der Software, einschließlich des Quellcodes, dürfen ohne die vorherige schriftliche Genehmigung von FLIR Systems in keiner Weise und in keiner Form elektronisch, magnetisch, optisch, manuell oder anderweitig vervielfältigt, weitergegeben, kopiert oder in andere Sprachen bzw. Computersprachen übersetzt werden. Die Unterlagen dürfen ohne die vorherige schriftliche Zustimmung von FLIR Systems weder ganz noch auszugsweise kopiert, fotokopiert, vervielfältigt, übersetzt oder auf elektronische Datenträger jeglicher Art oder in eine maschinenlesbare Form übertragen werden.

Namen und Zeichen auf den hier vorgestellten Produkten sind eingetragene Warenzeichen oder Warenzeichen von FLIR Systems und/oder deren Niederlassungen. Alle anderen hier genannten Warenzeichen, Warennamen oder Firmennamen werden nur für Kennzeichnungszwecke verwendet und sind Eigentum der jeweiligen Inhaber.

### <span id="page-3-2"></span>**1.2 Qualitätsgarantie**

Das Qualitätsmanagementsystem, unter dem diese Produkte entwickelt und hergestellt werden, wurde gemäß der Norm ISO 9001 zertifiziert.

FLIR Systems hat sich einer Strategie der kontinuierlichen Entwicklung verpflichtet. Daher behalten wir uns das Recht vor, Änderungen und Verbesserungen an Produkten ohne Vorankündigung vorzunehmen.

### <span id="page-3-3"></span>**1.3 Unterlagen**

Die aktuellsten Bedienungsanleitungen und Ankündigungen finden Sie im Download-Bereich unserer Webseite[: http://support.flir.com.](http://support.flir.com/) Die Online-Registrierung dauert nur wenige Minuten. Im Download-Bereich finden Sie außer den aktuellsten Bedienungsanleitungen für unsere anderen Produkte auch Bedienungsanleitungen für ältere und überholte Produktmodelle.

### <span id="page-3-4"></span>**1.4 Entsorgung elektronischer Geräte**

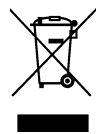

Wie andere elektronische Geräte auch, muss dieses Produkt umweltgerecht und gemäß geltenden Vorschriften für elektronische Geräte entsorgt werden. Wenden Sie sich für weitere Informationen an Ihren FLIR Systems Vertreter.

# <span id="page-4-0"></span>*2. Sicherheit*

### <span id="page-4-1"></span>**2.1 Sicherheitshinweise**

- Vor der Inbetriebnahme des Geräts müssen Sie alle Anleitungen, Gefahren, Warnungen, Vorsichtsmaßnahmen und Hinweise durchlesen, verstehen und einhalten.
- FLIR Systems behält sich das Recht vor, Produktmodelle, Teile oder Zubehör und andere Artikel einzustellen und technische Daten ohne Vorankündigung zu ändern.

### <span id="page-4-2"></span>**2.2 Lasersicherheit**

# **Warnung**

• Nicht direkt in den Laserstrahl schauen. Der Laser kann Augenreizungen verursachen.

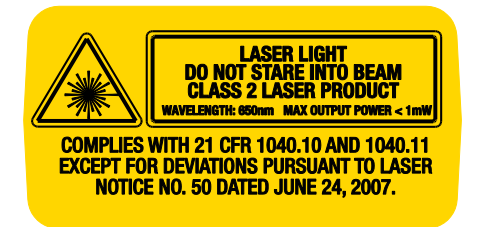

# <span id="page-5-0"></span>*3. Einleitung*

Vielen Dank für den Kauf des FLIR MR176 bildgebenden Feuchtemessgeräts. Das MR176 integriert hochwertige Wärmebildtechnologie mit erstklassiger Feuchteerfassung und -messung. Das MR176 enthält einen eingebauten stiftlosen Feuchtesensor, einen externen Feuchte-Taststift (MR02), sowie einen austauschbaren Sensor für die Messung von Temperatur und relativer Feuchtigkeit (MR01). Letzterer misst nicht nur Lufttemperatur und relative Feuchtigkeit, sondern ermittelt auch Taupunkt, Dampfdruck und Mischverhältnisse.

Dank **Infrarot-Messung** (IGMTM-Technologie) ist das MR176 in der Lage, Feuchteaspekte unverzüglich zu scannen und zu erkennen, d.h., der Nutzer wird visuell an die Stelle herangeführt, an der Messungen problemlos durchgeführt und Messwerte einfach analysiert werden können. Das MR176 kann Messwerte und Bilder für die spätere Übertragung auf einen PC speichern. Berichte lassen sich mit der Software FLIR Tools PC erstellen. Auf unserer Webseite [www.flir.com/test](http://www.flir.com/test) finden Sie weiteres, für dieses Gerät erhältliches Zubehör. Dieses Gerät ist bereits vollständig getestet und kalibriert und wird Ihnen bei ordnungsgemäßem Gebrauch über viele Jahre hinweg zuverlässige Dienste leisten.

Bitte registrieren Sie das FLIR MR176 für die erweiterte Garantie innerhalb von 60 Tagen nach Kauf unter: [www.flir.com/testwarranty](http://www.flir.com/testwarranty)

### <span id="page-5-1"></span>**3.1 Hauptmerkmale**

- FLIR Lepton® Mikrobolometer-FPA-Detektor (Focal Plane Array) mit integriertem Shutter für eine erstklassige Wärmebildwiedergabe
- Schnelle Feuchtemessungen mit integriertem, stiftlosen Feuchtesensor
- Externer Taststift (enthalten) für widerstandsfähige Feuchtegehaltmessungen
- Austauschbarer Sensor für die Messung von Umgebungstemperatur und relativer Feuchtigkeit
- Im IGM-Benutzermodus kann der Nutzer festlegen, welche Messungen (Feuchte und Psychometrie) mit dem IR-Wärmebild angezeigt werden sollen
- IGM-Feuchtemodus für die gleichzeitige Anzeige von Wärmebild und Feuchte-Messwert
- Psychometrie-Modus für die gleichzeitige Anzeige von Umgebungstemperatur, relativer Feuchtigkeit (rF%), Taupunkt, Mischverhältnis und Dampfdruck
- Feuchtemodus für die Anzeige der kontaktlosen und Taststift-Messwerte mit großen Ziffern und farbigem Balkendiagramm
- Einstellungssperre der Skalierung für mehr Präzision während der Abtastung von Wärmebildern
- Wärmebilder und Messungen speichern, anzeigen und löschen
- Neun (9) auswählbare Materialgruppen für Kontaktmessungen mit dem Taststift
- Einstellbare Feuchte-Alarmobergrenze mit akustischen und farbig visuellen Warnungen
- Laser-Pointer und Fadenkreuz für die Anvisierung von Anomalien in Wärmebildern
- Gut lesbares Farbdisplay mit intuitivem Grafik-Interface und Anwendungshinweisen in unterschiedlichen Landessprachen
- Dateiverwaltung, Bildanzeige und Berichtserstellung via USB mit der kostenlosen Software FLIR Tools PC
- Integrierte, wiederaufladbare Batterie mit internationalem USB-Ladegerät

### **Registrierung der erweiterten Garantie:** www.Flir.com/testwarranty

# <span id="page-6-0"></span>*4. Erläuterung des Geräts und der Menü-Icons*

### <span id="page-6-1"></span>**4.1 Übersicht des Geräts**

- 1. Sensor für Temperatur und relative Feuchtigkeit (MR01)
- 2. Grafisches Farbdisplay
- 3. Bildaufnahme-Taste
- 4. Vier (4) Navigationstasten (Ring)
- 5. Auswahl-Taste (Mitte)
- 6. Zurück-Taste
- 7. Taste für Laser-Pointer/Fadenkreuz
- 8. Betriebstaste
- 9. USB-Port, Anschluss für externe Messsonde, LED-Ladeanzeige
- 10. Laser-Pointer-Linse (Rückseite)
- 11. Wärmebild-Linse (Rückseite)
- 12. Interne, stiftlose Feuchte-Messsonde (Rückseite)
- 13. Micro-USB-Port (Unterseite)
- 14. Anschluss für externe Messsonde (Unterseite)
- 15. LED-Batterieladeanzeige (Unterseite)

**Abb. 4-1** Übersicht des Geräts

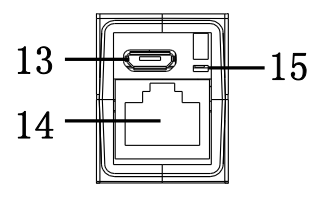

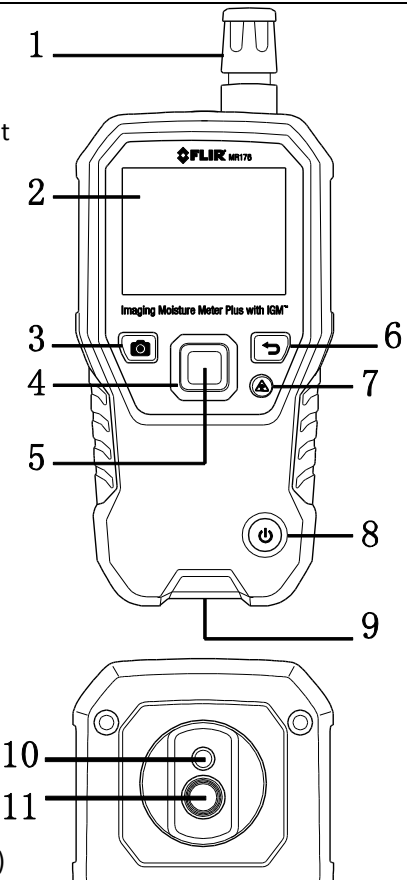

 $12$ 

### <span id="page-7-0"></span>**4.2 Tasten**

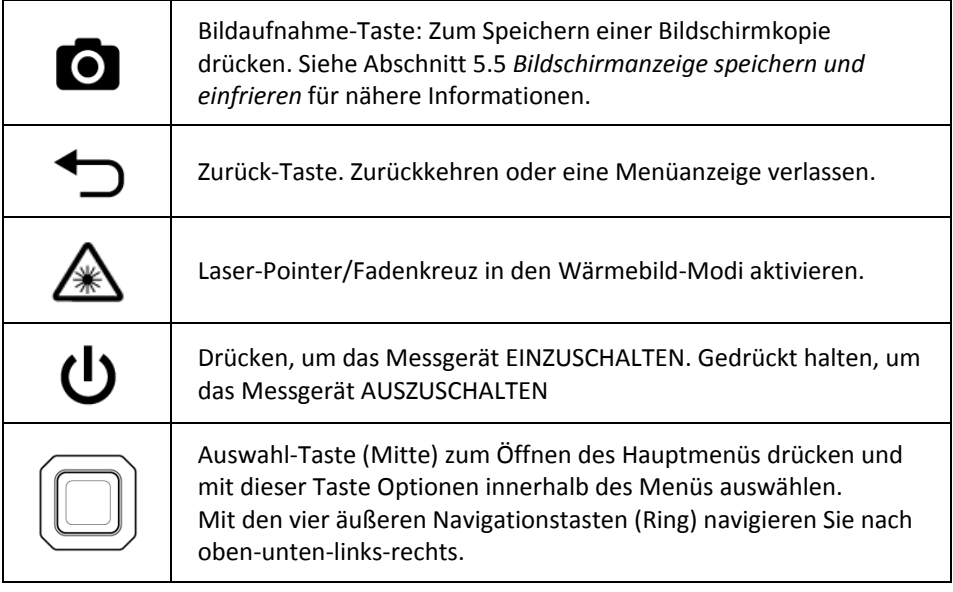

## <span id="page-8-0"></span>**4.3 Übersicht und Struktur des Menüs**

Die Menüstruktur wird nachfolgend dargestellt und in den anschließenden Kapiteln dieser Bedienungsanleitung näher erläutert. Verwenden Sie die mittige Auswahl-Taste und die vier (4) Navigationstasten, um die in den Menüs verfügbaren Modi auszuwählen und einzustellen. Siehe Abb. 4-2.

Die Icons 1 bis 5 in Abb. 4-2 ergeben das **Hauptmenü**. Drücken Sie die Auswahl-Taste zum Öffnen des Hauptmenüs:

- 1. Bildanzeigemodus: IR-Wärmebilder anzeigen und löschen
- 2. Bild-Modus (Optionen 10-14): IR, IGM-Benutzermodus, IGM-Feuchtemodus, Psychometrie, Feuchte
- 3. Feuchte-Modus: Materialgruppe, Stift-Modus, Stiftloser Modus, Referenzwerte
- 4. Palette mit automatischer Skalierung sperren/entsperren: Wählen Sie die Option Sperren, um die Palette für eine bestimmte Anwendung entsprechend einzustellen (siehe Abschnitt 5.4 *Palette mit automatischer Skalierung sperren/entsperren*). Wählen Sie die Option Entsperren für die normale, automatische Skalierung.
- 5. Einstellungsmenü: Sprache, IGM-Benutzermodus konfigurieren, Palette, Alarmobergrenze, Automatische Abschaltung, Temperatureinheiten, Datum & Uhrzeit, Hilfe-Menü und Informationen des Messgeräts.

Die Icons 6 bis 9 in Abb. 4-2 sind im **Menü Feuchte-Modus** verfügbar. Drücken Sie auf Icon 3, um diese Feuchte-Modi anzuzeigen. Links neben dem Stift-Icon (7) oder dem stiftlosen Icon (8) erscheint ein blauer Punkt, je nachdem welchen Modus Sie ausgewählt haben.

- 6. Materialgruppe: Wählen Sie die zu messende Materialgruppe aus (Gruppen 1-9); nur für den Stift-Modus. Siehe Abschnitt 9 mit Auflistungen der Holz- und Materialgruppen.
- 7. Stift-Modus: Wählen Sie diesen Modus für Messungen mit dem externen Taststift.
- 8. Stiftloser Modus: Wählen Sie diesen Modus für Messungen mit dem internen (rückseitigen) Feuchtesensor.
- 9. Referenzwerte: Wählen Sie diesen Modus, um aktuelle Messwerte als Referenzwerte zu speichern. Nur für den stiftlosen Modus verfügbar.

Die Icons 10 bis 14 in Abb. 4-2 sind im **Menü Bild-Modus** verfügbar. Drücken Sie auf Icon 2, um das Menü Bild-Modus zu öffnen.

- 10. IR (nur Wärmebild anzeigen)
- 11. IGM-Benutzermodus (Wärmebild + ausgewählte Psychometrie anzeigen)
- 12. IGM-Feuchtemodus (Wärmebild + Feuchte-Messwerte anzeigen)
- 13. Feuchte + Psychometrie (Anzeige von Lufttemperatur, rF%, Taupunkt, Mischverhältnis und Dampfdruck)
- 14. Feuchte (Digital- und Balkenanzeige mit Materialgruppe und relativen Messwerten)

**Abb. 4-2** Menü-Icons

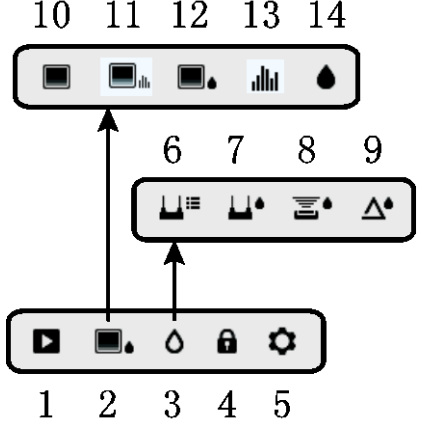

# <span id="page-9-0"></span>*5. Betrieb*

**Wichtiger Hinweis:** Laden Sie die Batterie des Messgeräts vor der erstmaligen Nutzung auf. Anleitungen zum Aufladen der Batterie finden Sie in Abschnitt 6.2**.**

### <span id="page-9-1"></span>**5.1 Messgerät einschalten**

- 1. Drücken Sie kurz die Betriebstaste (Jum EINSCHALTEN des Geräts.
- 2. Halten Sie die Betriebstaste länger als 1 Sekunde gedrückt, um das Gerät AUSZUSCHALTEN.
- 3. Falls die Batteriestatusanzeige auf eine niedrige Batteriespannung hinweist oder sich das Messgerät nicht einschalten lässt, laden Sie die Batterie auf. Siehe Abschnitt 6.2 *Batterie aufladen*. Die Batteriestatusanzeige ist im Hauptmenüsichtbar (mittige Auswahl-Taste zum Öffnen des Hauptmenüs drücken).
- 4. Laden Sie die Batterie vor dem Gebrauch vollständig auf.

### <span id="page-9-2"></span>**5.1.1 Automatische Abschaltung (APO)**

Das Messgerät schaltet sich nach Ablauf einer voreingestellten Dauer der Inaktivität automatisch aus. Drücken Sie eine beliebige Taste, um den APO-Timer wieder zurückzusetzen. Um die APO-Funktion zu deaktivieren oder den APO-Timer einzustellen, öffnen Sie das

Hauptmenü und wählen Sie dort den Einstellungsmodus  $\bm{\mathcal{Q}}$  aus. Der Timer beträgt werksseitig 20 Minuten.

### <span id="page-9-3"></span>**5.2 Feuchtemessungen**

### <span id="page-9-4"></span>**5.2.1 Übersicht der Feuchtemessungen**

Feuchtemessungen können mit dem internen stiftlosen Sensor (an der Rückseite) oder mit angeschlossenem externen Messfühler durchgeführt werden. Im Lieferumfang dieses Geräts ist ein externer Taststift enthalten, der mit dem Anschluss an der Unterseite des MR176 verbunden wird. Darüberhinaus sind weitere Messfühler erhältlich; besuchen Sie uns unter [www.flir.com/test.](http://www.flir.com/test) 

**HINWEIS**: Gegenstände in der unmittelbaren Umgebung des internen stiftlosen Sensors (an der Rückseite des Geräts) können die angezeigten Messwerte beeinflussen. Halten Sie Hände und Finger während der Messungen vom Sensor fern.

Der interne Feuchtesensor erfasst Feuchtigkeit bis zu einer Tiefe von ca. 19 mm (0,75"). Die tatsächliche Tiefe variiert je nach Feuchtegehalt, Material, Oberflächenbeschaffenheit und anderen Faktoren.

Die Feuchte-Messwerte werden im Nur-Feuchte-Modus (digital und mit Balkendiagramm) oder im IGM-Benutzermodus und IGM-Feuchtemodus mit kleinen Ziffern (oben links im Display) angezeigt. Siehe Abb. 5-1. Die Messwerte stiftloser Messungen werden "relativ" skaliert (0-100). Kontaktmessungen mit dem Taststift werden als %MC (Feuchtegehalt) für Hölzer und als %HFÄ (Holzfeuchte-Äquivalent) für andere Materialien angegeben. Zusätzliche Informationen erhalten Sie in Abschnitt 5.2.6 *Feuchtemessungen mit dem externen Taststift* sowie in den Technischen Daten.

Die Feuchtemessungen werden in den nachfolgenden Abschnitten detailliert beschrieben. Wählen Sie im Feuchte-Menü je nach Mess-Typ den Stift-Modus bzw. den stiftlosen Modus aus.

### <span id="page-10-0"></span>**5.2.2 Übersicht der Feuchtemesswertanzeigen**

Feuchte-Messwerte können in drei Modi angezeigt werden; siehe Abb. 5-1 (a) bis (c) mit Erläuterungen zu den jeweiligen Modi. Um einen der nachfolgend abgebildeten Modi

aufzurufen, navigieren Sie im Hauptmenü zum Bild-Modus-Icon **und altala** und drücken Sie dann

die Auswahl-Taste. Scrollen Sie dann mit den Navigationstasten zum gewünschten Modus und drücken Sie die Auswahl-Taste erneut zum Bestätigen.

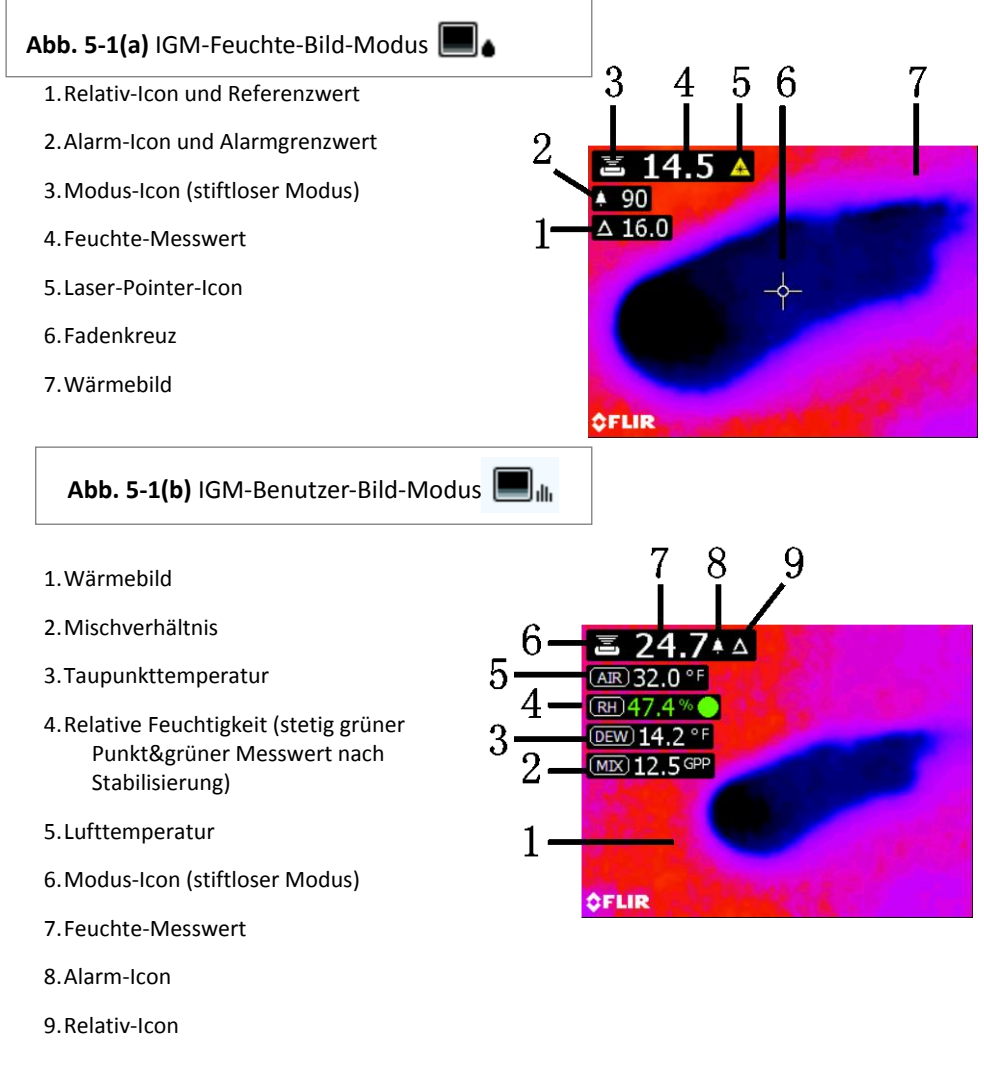

- 1. Feuchte-Messwert (digital)
- 2. Feuchte-Messwert (Balkendiagramm); Balken sind bei nicht ausgelöstem Alarm blau und bei ausgelöstem Alarm rot.
- 3. Ausgewählter Feuchte-Modus
- 4. Feuchtealarm-Obergrenzwert (siehe Abschnitt 5.8)
- 5. Referenzwert (siehe

Referenz-Modus in den Abschnitten 5.2.3 und 5.2.6); nur für den stiftlosen Modus. Beachten Sie, dass im Stift-Modus in diesem Anzeigebereich die ausgewählte Material-/ Holzgruppe erscheint. Rufen Sie den Feuchtemodus auf, um die Material-/ Holzgruppe auszuwählen.

### <span id="page-11-0"></span>**5.2.3 BILD-Modi**

Drücken Sie die Auswahl-Taste zum Öffnen des Hauptmenüs und wählen Sie dann das Icon (1) für den BILD-Modus aus. Siehe Abb. 5-2. Wählen Sie den Nur-IR-Wärmebildmodus (2), IGM-Benutzermodus (3), IGM-Feuchtemodus (3), Psychometrie-Modus (4) oder Nur-Feuchte-Modus (4) aus. Jeder einzelne Modus wird nachfolgend näher erläutert.

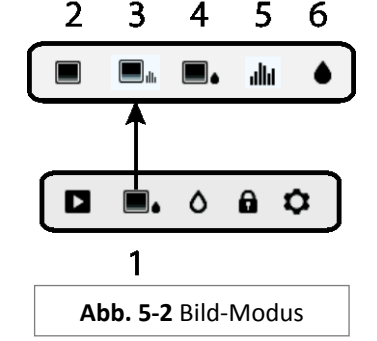

1. Bild-Modus-Icon im Hauptmenü

2. Nur IR-Wärmebild

Im IR-Modus zeigt das Messgerät nur das Bild der IR-Wärmekamera an. Siehe Abb. 5-7

3. IGM-Benutzermodus

Im IGM-Benutzermodus zeigt das Messgerät das Bild der IR-Wärmekamera mit überlagerten Messfeldern für Feuchte, Lufttemperatur, relative Feuchtigkeit, Taupunkttemperatur, Mischverhältnis und Dampfdruck an. Im Einstellungsmenü können Sie die Paramter für die Anzeige auswählen. Siehe Abb. 5-1(b).

4. IGM-Feuchtemodus

Im IGM-Feuchtemodus zeigt das Messgerät das Bild der IR-Wärmekamera, den Feuchte-Messwert (oben links im Display) sowie das Icon für den Stift-Modus oder stiftlosen Modus (je nach aktueller Einstellung) an. Siehe Abb. 5-1(a).

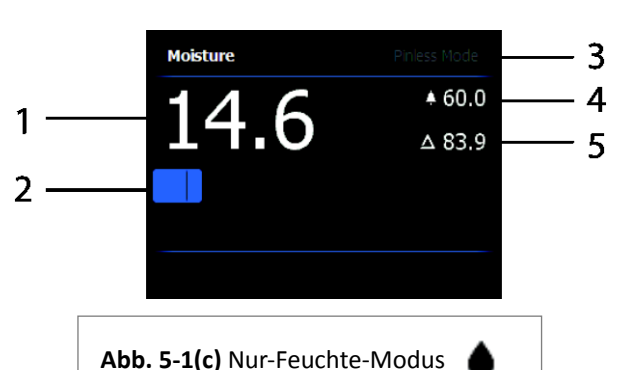

### 5. Psychometrie-Modus **Jillil**

Im Psychometrie-Modus ist das Bild der IR-Wärmekamera deaktiviert und das Messgerät zeigt mit Ausnahme der Feuchtewerte alle Parameter (Lufttemperatur, rF%, Taupunkttemperatur, Mischverhältnis und Dampfdruck) an. Siehe Abb. 5-3.

6. Nur Feuchte-Messwert

Im Nur-Feuchte-Modus ist das Bild der

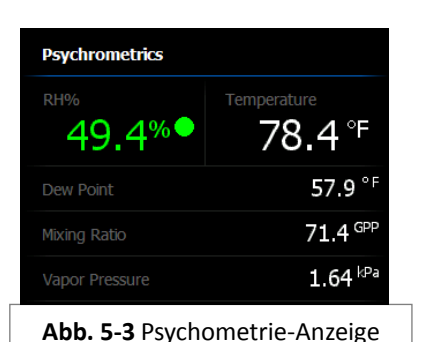

IR-Wärmekamera deaktiviert und das Messgerät zeigt nur den Feuchte-Messwert in digitaler Form und als Balkendiagramm an. Siehe Abb. 5-1(c).

### <span id="page-12-0"></span>**5.2.4 FEUCHTE-Modi**

Wählen Sie im Hauptmenü das Icon FEUCHTE-Modus (1) aus. Siehe Abb. 5-4. Wählen Sie dann einen der vier nachfolgend beschriebenen Feuchtemodi aus (Option 2, 3, 4 und 5).

- 1. Feuchte-Modus-Icon im Hauptmenü  $\Omega$
- 2. MATERIALGRUPPEN

Wählen Sie eine Materialholzgruppe, die am besten zu dem zu messenden Material passt. Dies gilt nur für Messungen mit dem externen Taststift. Scrollen Sie mit den Navigationstasten durch die Liste der Materialgruppen und drücken Sie die Auswahl-Taste zur Auswahl einer Gruppe. Die ausgewählte Gruppe wird mit einem blauen Punkt markiert. Siehe Abschnitt 9 mit Auflistungen der Materialgruppen.

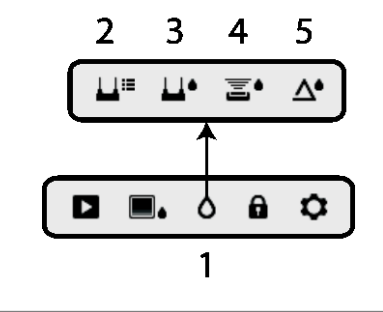

**Abb. 5-4** Icons im Feuchte-Modus

3. STIFT-MODUS

Wählen Sie den STIFT-Modus, wenn Sie Messungen mit dem externen Taststift durchführen. Nach der Auswahl erscheint oben links in der Hauptanzeige das Stift-Icon (3).

## 4. STIFTLOSER MODUS <br>■

Wählen Sie den STIFTLOSEN Modus, wenn Sie Messungen mit dem internen Sensor durchführen. Nach der Auswahl erscheint oben links in der Hauptanzeige das stiftlose Icon (4).

### 5. REFERENZMODUS A

Der REFERENZ-Modus dient dem Vergleich von angezeigten Messwerten mit gespeicherten Referenz-Messwerten (siehe Abschnitt 5.2.7 *Referenzmodus*). Dieser Modus ist nur für Messwerte, die mit dem internen, stiftlosen Sensor ermittelt wurden, verfügbar.

### <span id="page-13-0"></span>**5.2.5 Feuchtemessungen mit dem internen Sensor (stiftlos)**

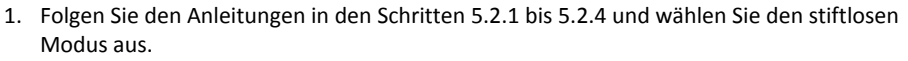

- 2. Halten Sie den internen (rückseitigen) Feuchtesensor an die Oberfläche des zu messenden Materials. Üben Sie leichten Druck aus, um sicherzugehen, dass der interne Sensor vollkommen flach auf der Oberfläche des zu messenden Materials aufliegt.
- 3. Der relative Feuchtigkeitsmesswert erscheint oben links in der Hauptanzeige (IGM-Benutzermodus oder IGM-Feuchtemodus) oder als Balkendiagramm mit Ziffern (Nur-Feuchte-Modus). Siehe Beispieldarstellungen in Abb. 5-1.
- 4. Halten Sie während der Messung Hände, Oberflächen und Gegenstände von dem internen, rückseitigen Feuchtesensor fern.
- 5. Heben Sie das Messgerät zwischen einzelnen Messpunkten von der zu messenden Oberfläche ab, um optimale Ergebnisse zu erzielen. Ziehen Sie das Messgerät nicht über die Oberfläche.

### <span id="page-13-1"></span>**5.2.6 Feuchtemessungen mit dem externen Taststift**

- 1. Folgen Sie den Anleitungen in den Abschnitten 5.2.1 bis 5.2.4 und wählen Sie als FEUCHTE-Modus den stiftlosen Modus aus.
- 2. Verbinden Sie den externen Taststift mit dem EXT-Anschluss an der Unterseite des Messgeräts (unterhalb der Schutzklappe). Auf der Webseite von FLIR finden Sie weitere Informationen zu verfügbaren, externen Feuchte-Messfühlern.
- 3. Wählen Sie wie in Abschnitt 5.2.4 beschrieben eine entsprechende Materialgruppe aus (siehe Abschnitt 9 mit Auflistungen der Materialgruppen). Hinweis: Verwenden Sie Gruppe 9 für Baumaterialien.
- 4. Drücken Sie den Stift in die zu prüfende Oberfläche.
- 5. Der Feuchte-Messwert erscheint oben links (%) in der Hauptanzeige (IGM-Benutzermodus oder IGM-Feuchtemodus) oder als Balkendiagramm mit Ziffern (Nur-Feuchtemodus). Siehe Beispieldarstellungen in Abb. 5-1.

### **Hinweise zu Messungen mit dem externen Taststift**

*Das MR176 zeigt akkurate Messwerte des externen Taststiftes in einem Bereich von 7 % bis 30 % an, abhängig vom geprüften Material. Messwerte des Feuchtegehalts, die kleiner ausfallen als 6 %, werden für alle Materialien mit 0 % angezeigt und der vorgegebene Höchstbereich ist abhängig vom Faser-Sättigungspunkt der jeweiligen Gattung. Über den Faser-Sättigungspunkt hinaus können die Messwerte nur als relativer Referenzwert herangezogen werden.*

*Detailliertere Informationen zum Faser-Sättigungspunkt finden Sie in ASTM D7438. Zusätzliche Informationen zur Genauigkeit von Feuchte-Kontaktmessungen finden Sie in ASTM D4444, Abschnitt 6.*

# <span id="page-14-0"></span>**5.2.7 Feuchtemessungen im Referenzmodus**

- 1. Folgen Sie den Anleitungen in den Abschnitten 5.2.1 bis 5.2.4 und wählen Sie als FEUCHTE-Modus die Option REFERENZWERTE aus. Dieser Modus ist nur für kontaktlose Messungen (mit dem internen Sensor) verfügbar.
- 2. Nach der Auswahl des REFERENZ-Modus ändert sich die Anzeige wie folgt:
	- IGM-Feuchte-Bild-Modus: Es erscheint eine neue Anzeigelinie, der ein Delta-Icon (Dreieck) vorgelagert ist. Die Ziffern neben dem Delta-Icon weisen auf den Referenzwert (die im REFERENZ-Modus aufgezeichnete Messung) hin.
	- IGM-Benutzer-Bild-Modus: In der IGM-Benutzeranzeige erscheint nur das Delta-Icon, jedoch kein Referenzwert.
	- Nur-Feuchte-Modus: Der Referenzwert und das Delta-Icon erscheinen rechts im Display; siehe Beispieldarstellung in Abb. 5-1(c).
- 3. Alle darauf folgenden Messungen werden mit dem Referenzwert ins Verhältnis gesetzt. Beträgt der Referenzwert z.B. "10" (der trockenste Bereich des zu messenden Materials) und der neue Messwert "50" (an einem Bereich mit höherem Feuchtegehalt), erscheint auf der Messlinie die Anzeige "40" (50 – 10 = 40). Wie bereits angedeutet, ist dieser Modus für den Vergleich feuchter und trockener Bereiche nützlich.
- 4. Referenzwert löschen und Modus beenden: Entfernen Sie den Sensor des Messgeräts vom gemessenen Material; der Sensor darf nicht mehr mit einer Oberfläche in Kontakt sein und nicht von Gegenständen behindert werden (halten Sie ebenfalls Hände vom Sensor fern). Drücken Sie dann auf das Referenzwert-Icon. Der Referenzwert verschwindet dann aus dem Display.

### <span id="page-14-1"></span>**5.3 Wärmebildgeber (IR)**

Der IR-Wärmebildgeber mit Vollbildanzeige ist im Nur-IR-Modus

IGM-Benutzermodus **und IGM-Feuchtemodus** aktiviert (auszuwählen über das

 $BILD-Modus-Icon$  im Hauptmenü).

Die Wärmebildgeber-Linse befindet sich an der Rückseite des Messgeräts. Richten Sie die Linse auf den gewünschten Messbereich; im Display des Messgeräts erscheint das Bild.

Rufen Sie im Einstellungsmenü eine Farbpalette für die Anzeige des IR-Wärmebilds auf. Wählen Sie EISEN, REGENBOGEN, EIS oder GRAUSKALA; siehe Beispiele in Abb. 5-5.

Beispiel: Bei Auswahl der Palette EIS werden heiß auf kalt übergehende Temperaturen in den Bildern wie folgt dargestellt: weiß>grau>schwarz>blau>weiß. Siehe Farbpaletten-Beispiel in Abbildung 5-5(c). In der EIS-Farbpalette weist die rechte Seite der Skala auf die heißeren Pixels und die linke Seite auf die kälteren Pixels eines Bildes hin.

### **Abb. 5-5** IR-Wärmebild-Farbpaletten

**Abb. 5-5(a) –EISEN-FARBPALETTE Abb. 5-5(b) –REGENBOGEN-FARBPALETTE**

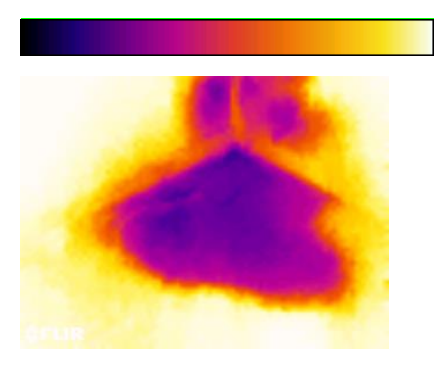

**Abb. 5-5(c) –EIS-FARBPALETTE Abb. 5-5(d) –GRAUSKALA**

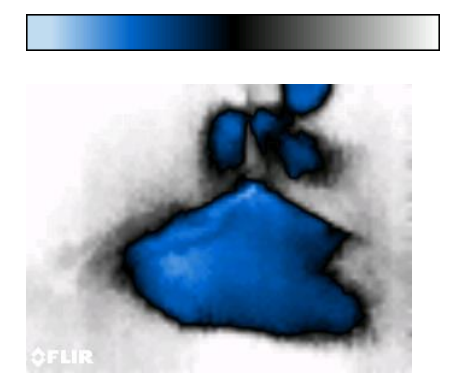

Wenn Sie die Laser-Pointer-Taste zum Aktivieren des Laser-Pointers gedrückt halten, wird das Fadenkreuz für mehr Flexibilität beim Anvisieren eingeblendet. Siehe Abb. 5-6.

Bitte beachten Sie, dass der Laser sorgfältig mit dem Fadenkreuz ausgerichtet wird und somit eine einfachere Identifizierung und Anvisierung von Gegenständen und Oberflächen ermöglicht.

- 1. Laser-Icon (Laser-Taste zum Aktivieren gedrückt halten)
- 2. Fadenkreuz (Laser-Taste zum Aktivieren gedrückt halten)
- 

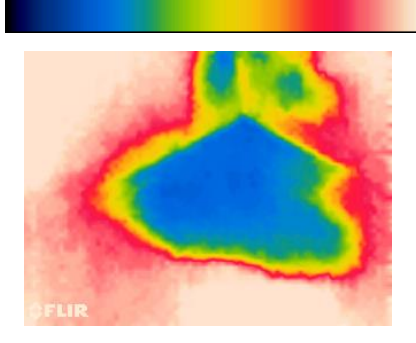

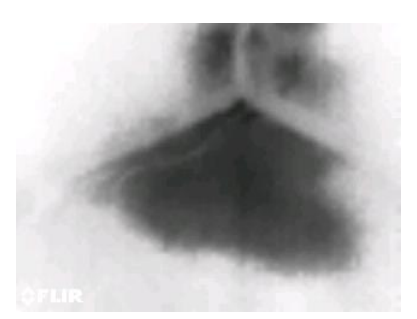

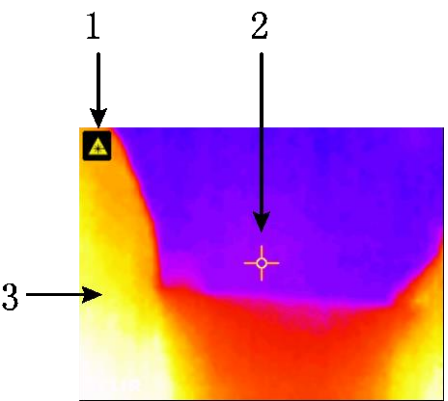

3. IR-Wärmebild **Abb. 5-6** IR-Wärmebild

### <span id="page-16-0"></span>**5.4 Automatische Skalierung der Farbpalette sperren/entsperren**

Hinweis: Lassen Sie das Gerät im Hinblick auf optimale Ergebnisse 3-5 Minuten vor Nutzung dieser Funktion aufwärmen.

Die Funktion Automatische Skalierung der Farbpalette sperren/entsperren ermöglicht Ihnen, den Bereich der Farbpalette für eine bestimmte Anwendung entsprechend anzupassen. Wenn Sie zum Beispiel sowohl kalte als auch heiße Objekte in einem Bild betrachten, führt die automatische Skalierung der Farbpalette dazu, dass die Palette auf den gesamten Temperaturbereich "ausgedehnt" wird. Darüberhinaus verschwinden jedoch auch kleinere Temperaturschwankungen, da sich die Abweichung zwischen zwei Farben von 1° auf 10° erhöhen kann. In solch einem Fall kann der Nutzer die Skala sperren und nur Objekte kalter oder mittlerer Temperatur im Bild anzeigen. Als Folge dessen erscheinen heiße Objekte gesättigt und kältere Objekte hingegen detaillierter.

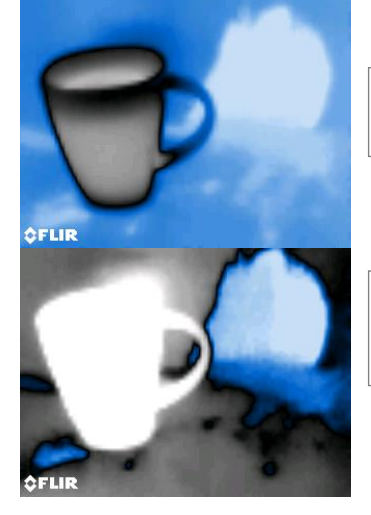

**Abb. 5-7(a)** Automatische Skalierung der Palette entsperrt

**Abb. 5-7(b)** Automatische Skalierung gesperrt mit abgeschwächten heißen Objekten

Falls Sie den Farbbereich begrenzen und auf Farben in der Nähe des kalten Temperaturbereichs beschränken möchten, dann wählen Sie die Option "Sperren", um heiße Objekte auszublenden. Um die Skalierung zu sperren, drücken Sie die Auswahl-Taste zum Öffnen des Hauptmenüs, scrollen Sie zum Sperren-Icon und drücken Sie die Auswahl-Taste erneut zur Auswahl von Entsperren/Sperren. Etwas Übung und Fingerspitzengefühl sind möglicherweise erforderlich, um den bestmöglichen Kontrast für die Anwendung zu erzielen.

### <span id="page-17-0"></span>**5.5 Bildschirmanzeige speichern und einfrieren**

Drücken Sie die Bildaufnahme-Taste **D**, um eine Kopie der aktuellen MR176-Anzeige aufzunehmen. Diese Bildschirmkopie wird sieben (7) Sekunden lang angezeigt (eingefroren); danach erscheint ein Bilddateiname, der darauf hinweist, dass das Bild gespeichert wurde. Während dieser 7-sekündigen Anzeigedauer können Sie das Bild analysieren und die Zurück-Taste zum Löschen bzw. die Auswahl-/Aufnahme-Taste zum Speichern des Bildes drücken.

Bilder werden im Bitmap-Format (.bmp) gespeichert. Sie können gespeicherte Bilder auf dem Display des MR176 anzeigen, indem Sie im Hauptmenü auf das Bildanzeige-Icon  $\blacktriangleright$  drücken. Scrollen Sie dann mit der linken und rechten Navigationstaste durch die Bilder.

Sie haben die Möglichkeit, einzelne Bilder zu löschen. Drücken Sie dafür während der Anzeige eines Bildes auf die Auswahl-Taste. Es erscheint eine Mitteilung mit der Aufforderung "Löschen" oder "Abbrechen". Wählen Sie "Löschen", um das Bild permanent zu löschen. Wählen Sie "Abbrechen", um das Bild zu erhalten.

Bilder können auch auf einen Computer oder ein anderes kompatibles Gerät übertragen werden. Verbinden Sie dafür den USB-Port des MR176 (an der Unterseite, unterhalb der Schutzklappe) unter Verwendung des mitgelieferten USB-Kabels.

### <span id="page-17-1"></span>**5.6 Schrittweise Stabilitätsanzeige**

Die schrittweise Stabilitätsanzeigeerkennt, wann sich die relativen Feuchtigkeitsmesswerte des MR176 stabilisiert haben. Diese Funktion ist insbesondere dann nützlich, wenn Sie nacheinander mehrere Messungen an unterschiedlichen Orten und unter unterschiedlichen Umgebungsbedingungen durchführen.

Der Kreis neben der rF%-Anzeigelinie (Abb. 5-8) füllt sich und leuchtet grün, wenn sich der relative Feuchtigkeitswert stabilisiert hat. In Abb. 5-8 ist der Kreis in der Linie 1 leer und weist somit darauf hin, dass sich der Messwert noch nicht stabilisiert hat. Linie 2 weist darauf hin, dass sich der Messwert gerade stabilisiert. In Linie 3 hat sich der Messwert vollständig stabilisiert (grüner Kreis mit grünem Feuchtigkeitsmesswert).

Beachten Sie, dass sich die Kreisanzeige in Gebieten, in denen sich die Umgebungsbedingungen häufig ändern, möglicherweise nicht vollständig füllt und grün leuchtet; das ist normal. Diese Kreisanzeige ist im IGM-Benutzermodus, IGM-Feuchtemodus und Psychometrie-Modus verfügbar.

54.0%  $24.74<sub>0</sub>$ 55.2% DEW 157.6 °F MIX) 70.6 GPP 55.7% **OFLIR Abb. 5-8** Schrittweise Stabilitätsanzeige

### <span id="page-18-0"></span>**5.7 '"Kombi"-Funktion: Wärmebild mit stiftlosem Feuchte-Messwert speichern**

Die Kombi-Funktion erlaubt es dem Nutzer, ein Wärmebild "einzufrieren" und eine Feuchtemessung durchzuführen; sowohl das Wärmebild als auch der Feuchte-Messwert werden dann in einem einzigen Bild gespeichert. Das "eingefrorene" Wärmebild und die kontinuierlich gemessenen Feuchtewerte erscheinen in der gleichen Anzeige, und diese Bildschirmanzeige kann wie unter Abschnitt 5.5 beschrieben gespeichert werden.

- 1. Aktivieren Sie den IGM-Feuchtemodus oder den IGB-Benutzer-Bild-Modus (siehe Abschnitt 5.2.3 Bild-Modi).
- 2. Halten Sie die Aufnahme-Taste gedrückt, bis das Fadenkreuz erscheint und der Laser sichtbar ist (Abb. 5-9(a)).
- 3. Richten Sie den Laser, während Sie die Aufnahme-Taste gedrückt halten, auf den Messpunkt.
- 4. Lassen Sie die Aufnahme-Taste los. Die Bildschirmanzeige wird eingefroren, aber der Feuchte-Messwert blinkt und wird mit jeder weiteren Messung aktualisiert.
- 5. Führen Sie die gewünschte Messung durch und drücken Sie die Auswahl-Taste, um das Bild aufzunehmen (zu speichern). Im Bild enthalten ist der Feuchte-Messwert; siehe Abb. 5-9(b).
- 6. Nach einer Anzeigedauer von 7 Sekunden erscheint ein Bilddateiname (FLIRxxxx.bmp), der darauf hinweist, dass das Bild gespeichert wurde. Während dieser Anzeigedauer können Sie die Zurück-Taste zum Abbrechen bzw. die Auswahl-/ Aufnahme-Taste zum Speichern des Bildes drücken.

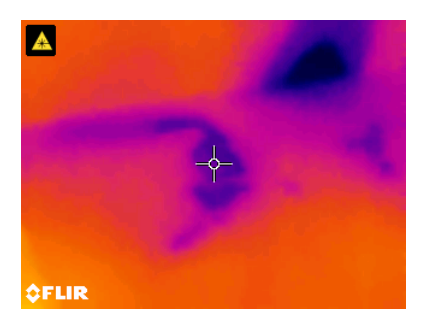

**Abb. 5-9(a)** Laser und Fadenkreuz sichtbar; Laser auf die Messoberfläche richten

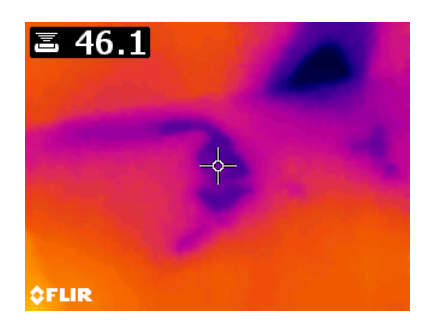

**Abb. 5-9(b)** Gespeichertes Bild mit Zielbereich und Feuchte-Messwert

### <span id="page-19-0"></span>**5.8 Alarm bei überhöhtem Feuchte-Messwert**

Der Feuchte-Alarm des MR176 erzeugt akustische und visuelle Warnungen, wenn ein Feuchte-Messwert den programmierten Obergrenzwert überschreitet.

- 1. Drücken Sie die Auswahl-Taste zum Öffnen des Hauptmenüs.
- 2. Wählen Sie im Hauptmenü den Einstellungsmodus  $\bullet$ .
- 3. Navigieren Sie zur Option ALARM und drücken Sie die Auswahl-Taste, um das Menü zum Einstellen des Alarmgrenzwertes zu öffnen.
- 4. Verwenden Sie die Navigations- und Auswahl-Tasten, um den Alarm zu AKTIVIEREN oder zu DEAKTIVIEREN und um den Grenzwert mit einem Wert zwischen 0 % und 100 % einzustellen.
- 5. Drücken Sie die Auswahl-Taste erneut, um zum Einstellungsmodus zurückzukehren und den Wert zu speichern, oder drücken Sie die Zurück-Taste, um die Einstellung abzubrechen und zum normalen Betriebsmodus zurückzukehren.
- 6. Ist der Feuchte-Alarm AKTIVIERT, erscheinen in der Hauptanzeige das Glocken-Icon (siehe Überschrift oben) und der Alarmobergrenzwert (im IGM-Benutzermoduserscheint nur das Alarm-Icon, nicht der Alarmgrenzwert). Siehe Beispieldarstellungen in Abb. 5-1(b und c).
- 7. Falls eine Messung den Grenzwert überschreitet, erscheint der angezeigte Messwert in roter Farbe und blinkt. Im Nur-Feuchte-Modus wird das Balkendiagramm bei Überschreitung des Alarmgrenzwerts rot dargestellt. Sie Beispiel in Abb. 5-1(c).
- 8. Um einen ausgelösten Alarm AUSZUSCHALTEN, drücken Sie die Auswahl-Taste und wählen Sie dann im Hauptmenü die Option EINSTELLUNGEN.

## <span id="page-19-1"></span>**5.9 EINSTELLUNGSMENÜ**

Öffnen Sie das EINSTELLUNGSMENÜ, indem Sie die Auswahl-Taste drücken und dann das Icon  $\bullet$  auswählen. Die Einstellungsoptionen werden nachfolgend erläutert:

1. **SPRACHE.** Wählen Sie die Sprache für die Textanzeigen aus. Scrollen Sie im Einstellungsmenü zur Option **Sprache** und drücken Sie dann die Auswahl-Taste. Die ausgewählte Sprache ist rechts mit einem blauen Punkt markiert. Wählen Sie mit den vier Navigationstasten eine Sprache aus und drücken Sie die Auswahl-Taste zum Bestätigen. Nach der Bestätigung mit der Auswahl-Taste kehrt das System zum Einstellungsmenü zurück und alle Anzeigen erscheinen in der ausgewählten Sprache. Drücken Sie jederzeit

die Zurück-Taste  $\bigcirc$ , um die Spracheinstellungen abzubrechen und zum Einstellungsmenü zurückzukehren.

14 verfügbare Sprachen: Englisch, Tschechisch, Deutsch, Spanisch, Französisch, Italienisch, Japanisch, Koreanisch, Holländisch, Polnisch, Portugiesisch, Russisch, Chinesisch und Finnisch.

2. **IGM-BENUTZERMODUS KONFIGURIEREN.** In diesem Modus können Sie den bzw. die Werte auswählen, die im IGM-Benutzer-Bild-Modus angezeigt werden sollen. Scrollen Sie im EINSTELLUNGSMENÜ zur Option IGM-Benutzermodus konfigurieren" und drücken Sie

dann die Auswahl-Taste. Verwenden Sie die Navigationstasten und die Auswahl-Taste zum Auswählen bzw. zum Markieren/Abwählen von Messwerten. Feuchte, Temperatur, Relative Feuchtigkeit, Taupunkt, Mischverhältnis und Dampfdruck können so aus- oder abgewählt werden. Drücken Sie nach Abschluss die Zurück-Taste, um die ausgewählten Messwerte zu speichern und zum Einstellungsmenü zurückzukehren.

- 3. **PALETTE**. Wählen Sie das Farbschema für die IR-Wärmebilder aus. Scrollen Sie im Einstellungsmenü zur Option Palette und drücken Sie die Auswahl-Taste zur Auswahl der Option EISEN, REGENBOGEN, EIS oder GRAUSKALA. Siehe Abb. 5-5 mit Beispieldarstellungen der Farbpaletten. Navigieren Sie zu einer anderen Einstellung oder drücken Sie die Zurück-Taste, um das Einstellungsmenü zu verlassen.
- 4. **ALARM**. Zur Einstellung eines Alarmobergrenzwertes. Scrollen Sie im Einstellungsmenü zur Option **Alarm** und drücken Sie die Auswahl-Taste. Verwenden Sie die Navigationstasten Hoch/Runter, um den Alarm zu aktivieren/ deaktivieren (EIN/AUS). Wählen Sie mit der linken/rechten Navigationstaste eine Ziffer des angezeigten Grenzwertes aus und stellen Sie dann mit den Navigationstasten Hoch/Runter den Alarmgrenzwert entsprechend ein. Siehe Abschnitt 5.8 mit nähren Informationen zum Alarm. Der Alarm ist sowohl im stiftlosen als auch im Stift-Modus verfügbar. Drücken Sie die Auswahl-Taste, um den Wert zu speichern und zum EINSTELLUNGSMENÜ zurückzukehren, oder drücken Sie die Zurück-Taste, um die Einstellung abzubrechen und zum Einstellungsmenü zurückzukehren.
- 5. **AUTOMATISCHE ABSCHALTUNG**. Scrollen Sie im EINSTELLUNGSMENÜ zur Option **automatische Abschaltung** und drücken Sie dann die Auswahl-Taste, um eine Option (1,5, 20 Minuten oder AUS) auszuwählen. Navigieren Sie zu einer anderen Einstellung oder drücken Sie die Zurück-Taste, um das Einstellungsmenü zu verlassen.

Die nächsten Optionen finden Sie auf der 2. Seite des Einstellungsmenüs; scrollen Sie mit den Navigationstasten entsprechend nach unten:

- 6. **EINHEITEN.** Wählen Sie hier die Einheit für die Temperatur oder das Mischverhältnis aus. Scrollen Sie im Einstellungsmenü zur Option EINHEITEN und wählen Sie durch Drücken der Auswahl-Taste die Einheit C oder F bzw. GPP oder g/kg. Navigieren Sie nach Abschluss zu einer anderen Einstellung oder drücken Sie die Zurück-Taste, um das Einstellungsmenü zu verlassen.
- 7. **DATUM & UHRZEIT**. Scrollen Sie im EINSTELLUNGSMENÜ zur Option **Datum & Uhrzeit** und drücken Sie auf die Auswahl-Taste. Navigieren Sie mit der linken/rechten Navigationstaste zum Feld JJJJ, MM, TT, HH : MM (von links nach rechts) und ändern Sie die jeweiligen Werte mit den Navigationstasten Hoch und Runter. Drücken Sie die Auswahl-Taste, um die Werte zu speichern und zum Einstellungsmenü zurückzukehren, oder drücken Sie die Zurück-Taste, um die Einstellung abzubrechen und zum normalen Betriebsmodus zurückzukehren.
- 8. **HILFE-MENÜ.** Scrollen Sie zur Option HILFE und drücken Sie die Auswahl-Taste, um Kontaktinformationen des Unternehmens anzuzeigen. Drücken Sie die Zurück-Taste, um zum Einstellungsmenü zurückzukehren.
- 9. **INFORMATIONEN DES GERÄTS**. Scrollen Sie im EINSTELLUNGSMENÜ zur Option **Informationen des Geräts** und drücken Sie die Auswahl-Taste, um die Modell-Nummer, die Software-Version und das Datum der letzten Kalibrierung anzuzeigen. Drücken Sie die Zurück-Taste, um zum Einstellungsmenü zurückzukehren.

### <span id="page-22-1"></span><span id="page-22-0"></span>**6.1 Reinigung**

Reinigen Sie das Messgerät mit einem feuchten Lappen und milden Spülmittel. Verwenden Sie keine Scheuermittel oder Lösungsmittel.

### <span id="page-22-2"></span>**6.2 Batterie aufladen**

- 1. Die integrierte Batterie ist nicht vom Nutzer zu warten.
- 2. Laden Sie die Batterie vor der erstmaligen Nutzung des Geräts auf.
- 3. Verbinden Sie das Messgerät unter Verwendung des mitgelieferten USB-Ladekabels mit einer AC-Stromversorgung oder mit dem USB-Port eines Computers. Der USB-Port befindet sich an der Unterseite des Messgeräts, unterhalb der Schutzklappe neben dem EXT-Anschluss.
- 4. Während der Aufladung weist eine blaue LED (an der Unterseite des Geräts unterhalb der Schutzklappe) auf den Ladevorgang hin.
- 5. Beziehen Sie sich auf die Batterieladestatusanzeige, die oben links im Display angezeigt wird, falls ein Programm-Menü aktiviert ist.

### <span id="page-22-3"></span>**6.2.1 Entsorgung elektronischer Geräte**

Wie andere elektronische Produkte muss auch dieses Gerät umweltfreundlich und gemäß einschlägigen Entsorgungsvorschriften entsorgt werden.

Nähere Informationen erhalten Sie vom FLIR SystemsKundendienst in Ihrer Nähe.

### <span id="page-23-0"></span>**6.3 Aktualisierung der MR176 Firmware**

Die Firmware des MR176 kann vom Nutzer vor Ort aktualisiert werden. Das Gerät muss dafür nicht eingeschickt werden. Falls Sie dennoch Hilfe benötigen, wenden Sie sich bitte an unseren technischen Kundendienst (siehe Abschnitt 8). Firmware-Aktualisierungen bieten Leistungsverbesserungen und neue Funktionen.

Für die Aktualisierung der Firmware benötigen Sie:

- Zugriff auf die Webseite mit den Aktualisierungsdateien: http://support.flir.com
- Das zu aktualisierende MR176
- Die Aktualisierungsdateien

Gehen Sie wie folgt vor:

- 1. Öffnen Sie die Webseite support.flir.com,um nach den neuesten Aktualisierungen zu suchen.
- 2. Wählen Sie die Registerkarte 'Downloads', wählen Sie die Software, und wählen Sie dann 'Instrument' Firmware (Test- und Messtechnik) aus dem Dropdown-Menü.
- 3. Wählen Sie im nächsten Aufklappmenü die Option MR176.
- 4. Laden Sie die ausgewählte Firmware-Aktualisierung herunter.
- 5. Schalten Sie das Messgerät ein und verbinden Sie es mit dem USB-Port eines Computers.
- 6. Kopieren Sie die Aktualisierungsdatei(en) in das Stammverzeichnis des MR176 Laufwerkes (z.B. MR176\_v1\_962.hex).
- 7. Trennen Sie das Messgerät vom USB-Port.
- 8. Halten Sie die Betriebstaste eine Sekunde lang gedrückt, um das Gerät auszuschalten.
- 9. Drücken Sie die Betriebstaste erneut zum Einschalten des Messgeräts. Das Display sollte dunkel bleiben. Es ertönen zwei Signaltöne, die darauf hinweisen, dass die Aktualisierung gestartet wird.
- 10. Nach ca. 10 Sekunden ertönt erneut ein Signalton, der auf den Abschluss der Aktualisierung hinweist.
- 11. Drücken Sie die Betriebstaste, um das Messgerät einzuschalten. Am Gerät läuft nun die neue Firmware-Version.
- 12. Falls ein Fehler auftritt, wiederholen Sie die Vorgehensweise. Tritt das Problem dann weiterhin auf, wenden Sie sich an den technischen Support von FLIR.

### <span id="page-24-0"></span>**Allgemeine technische Daten**

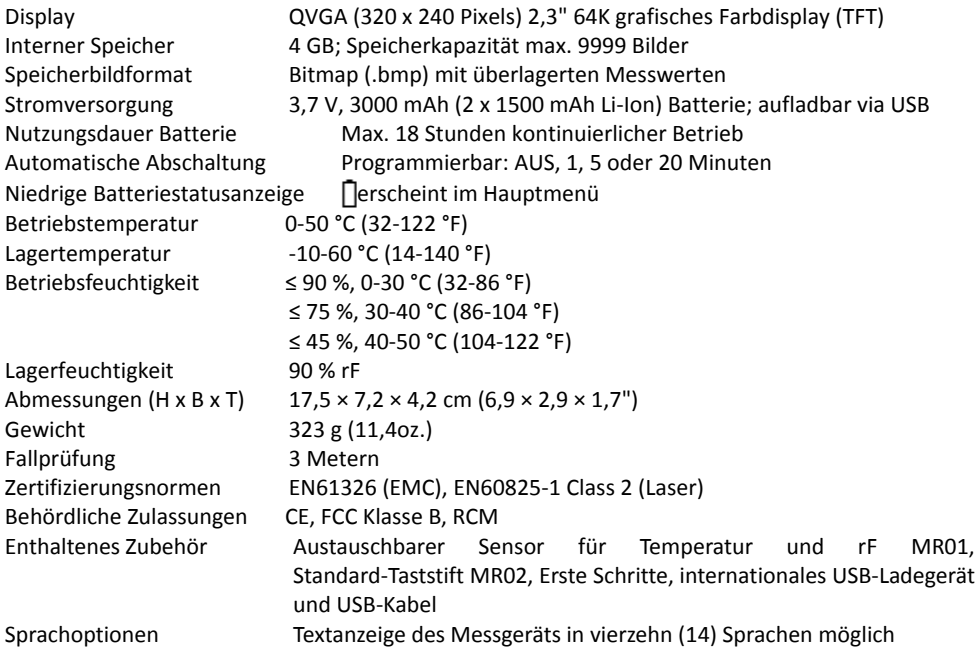

### **Technische Bilddaten**

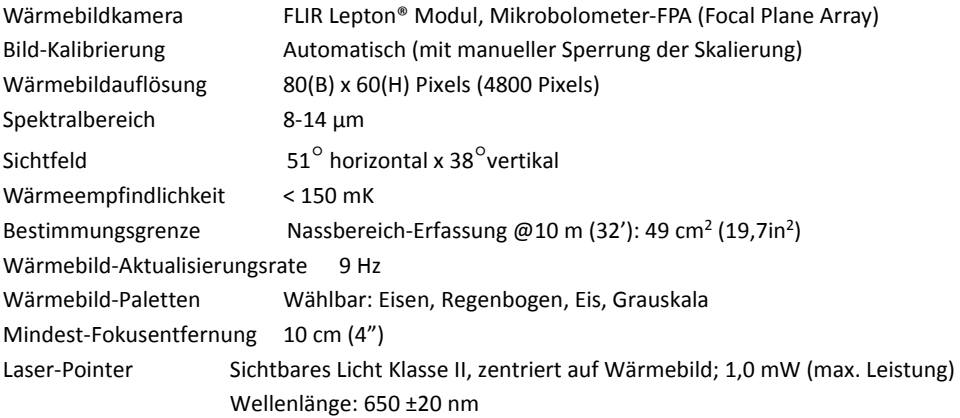

### **Technische Daten Feuchtemessung**

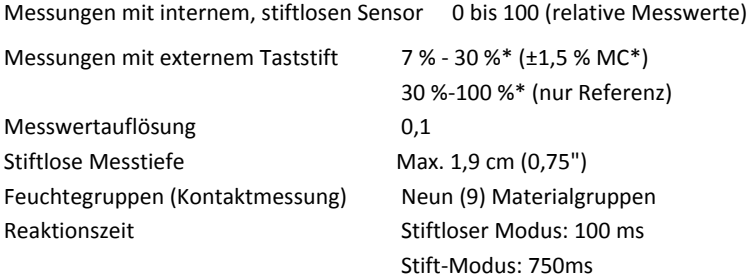

### *Hinweise:*

*\* Der vorgegebene Höchstbereich ist abhängig vom Faser-Sättigungspunkt der jeweiligen Gattung. Über diesen Punkt hinaus können die Messwerte nur als relative Referenzwerte herangezogen werden. Detailliertere Informationen zum Faser-Sättigungspunkt finden Sie in ASTM D7438. Genauigkeitsdaten basieren auf der Analyse vo[nJ. Fernández-Golfín et al.](http://revistas.inia.es/index.php/fs/article/download/2928/1643) Die tatsächliche Genauigkeit hängt von einer Vielzahl an Faktoren ab:weitere Information finden Sie in ASTM D4444, Abschnitt 6.*

*\*\*Genauigkeitsdaten beziehen sich auf Feuchtemessungen mit dem Taststift an Holz, dessen Temperatur 20* °*C (70* °*F) beträgt. Fügen Sie bei einem Wert unter 20 0,1 %je* °*C zum Genauigkeitswert hinzu oder ziehen Sie 0,1 je*  °*C bei einem Wert über 20 vom Genauigkeitswert ab.*

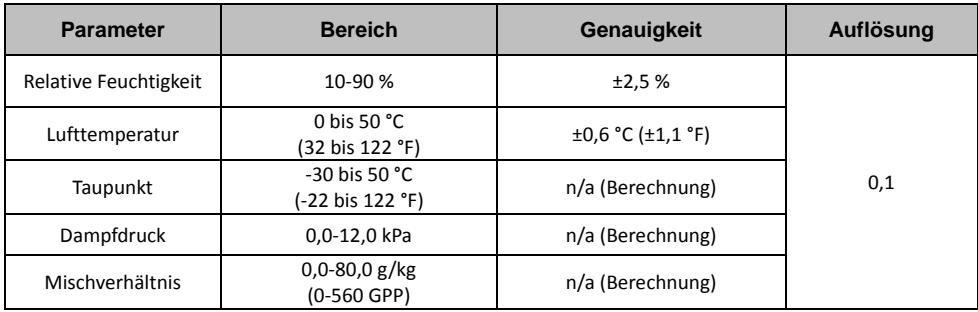

### **Umgebungsbedingungen für das Thermo-Hygrometer**

### *Hinweis zum Sensor für die Messung der relativen Feuchtigkeit:*

Bewahren Sie das Messgerät an einem Ort auf, dessen relative Feuchtigkeit der des zu messenden Bereichs ähnlich ist.Falls die Feuchtigkeit am Lagerort um mehr als 50% rF vom gemessenen Bereich abweicht, ist möglicherweise eine Akklimatisierungsphase von 24 Stunden erforderlich, um den vorgegebenen rF-Genauigkeitsangaben gerecht zu werden.

## <span id="page-26-0"></span>*8. Technischer Support*

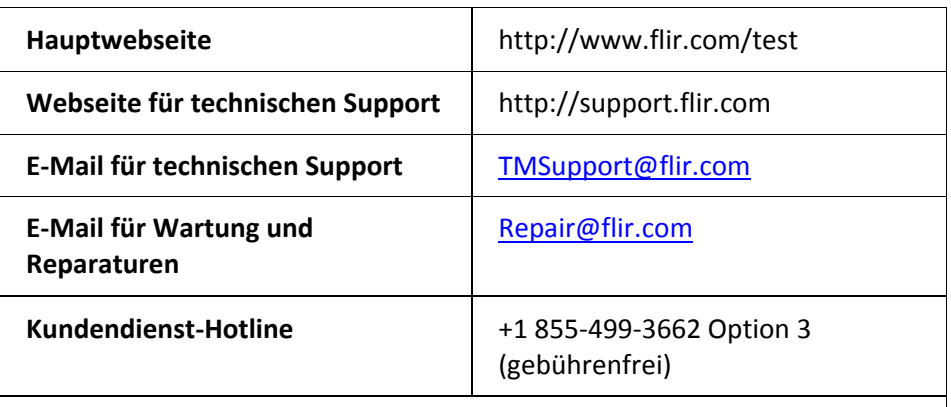

### **Firmware-Aktualisierungen**

Firmware-Aktualisierungen für das MR176 einschließlich vollständiger Installationsanleitungen finden Sie auf unserer Webseite für den technischen Support (siehe oben).

# <span id="page-27-1"></span><span id="page-27-0"></span>**9.1 Allgemeine Bezeichnungen von Hölzern**(BS888/589:1973) mit MR176

### Gruppennummern

### **Hinweis: GRUPPE 9 ist für Baumaterialien: Sperrholz, Trockenbauwand, Grobspanplatte (OSB)**

### **, usw.**

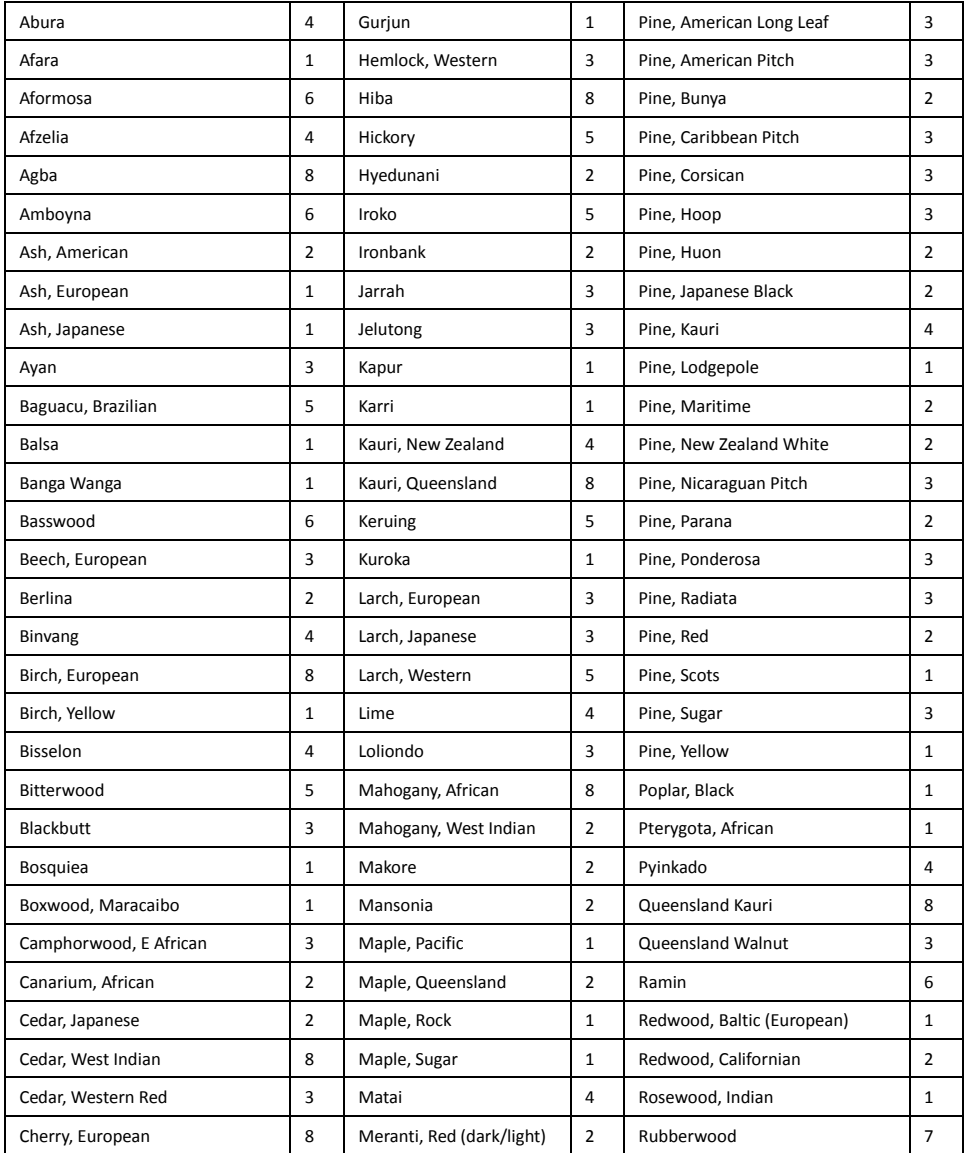

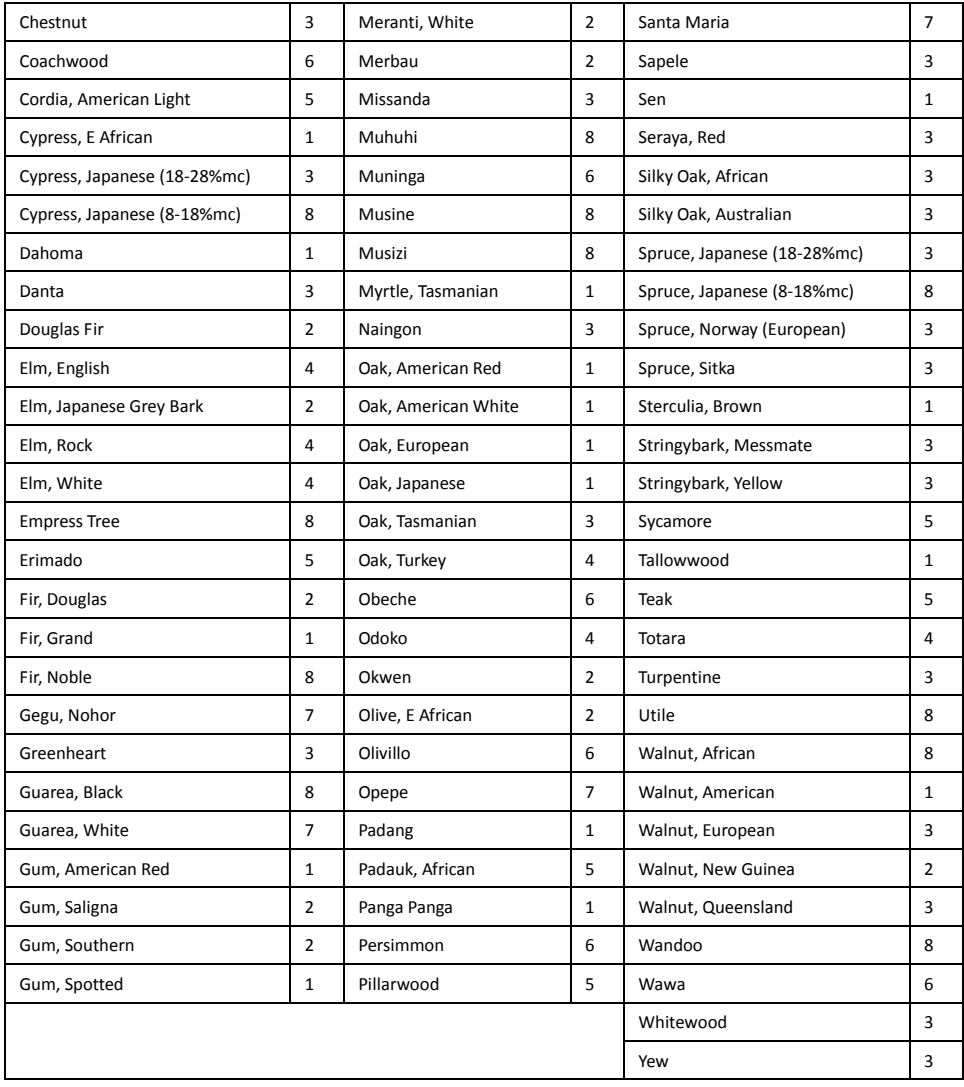

### <span id="page-29-0"></span>**9.2 Botanische Bezeichnungen von Hölzern mit MR176 Programm-Gruppennummern**

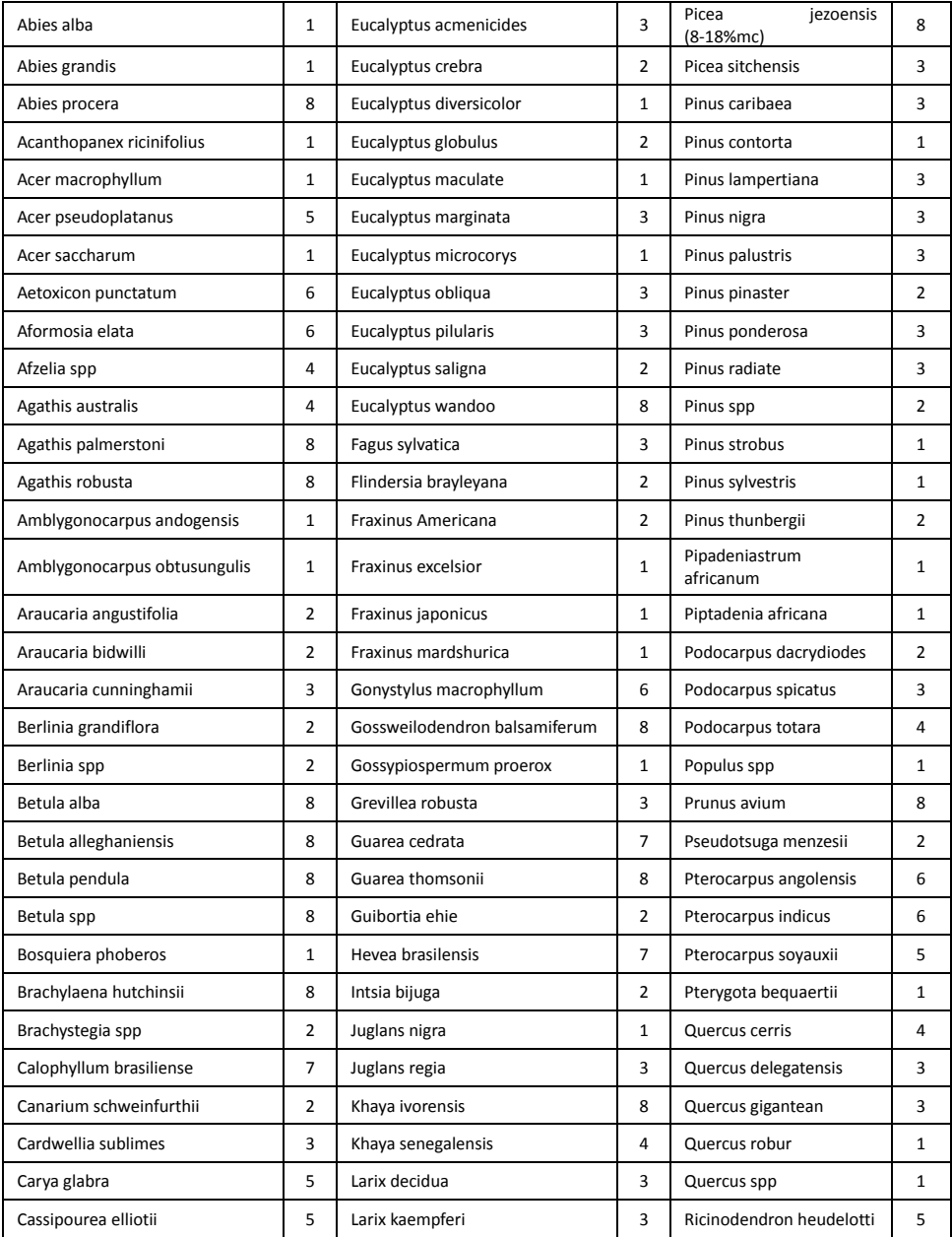

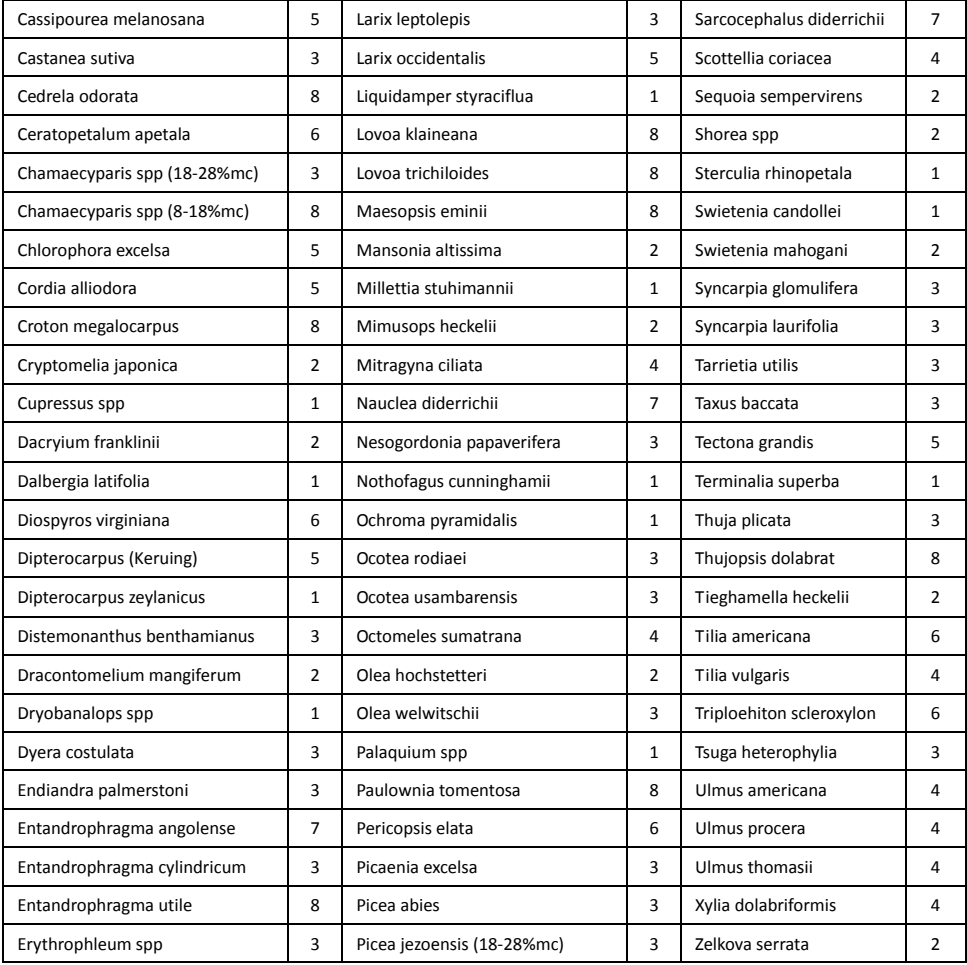

# **Material- und Holzgruppennummern 1 2 3 4 5 6 7 8 9 %HFÄ (Holzfeuchte-Äquivalent in Prozent)** 7 | 8,2 | 9 | 8 | 7,1 | 7 | 11 | 10,5 | -8 | 10 | 10,5 | 9,3 | 7,5 | 7,4 | 11,5 | 11 | -9 10,8 10,9 9,7 7,9 8,1 12,1 11,6 8,5 10 | 11,7 | 11,5 | 10,4 | 8,6 | 8,8 | 12,7 | 12,2 | 9,4 11 12,7 12,6 11,3 9,5 9,7 13,4 13,4 10,5 12 | 13,6 | 13,7 | 12,1 | 10,5 | 10,5 | 14 | 14,3 | 11,5 13 | 14,5 | 14,5 | 12,7 | 11,2 | 11,2 | 14,5 | 15,1 | 12,5 14 | 15,3 | 15,5 | 13,4 | 11,8 | 11,8 | 15 | 16 | 13,5 15 16,3 16,7 14,1 12,5 12,6 15,6 17 14,4 16 | 16,9 | 17,5 | 14,8 | 13 | 13,2 | 16 | 17,7 | 14,9 17 | 17,7 | 18,8 | 15,7 | 14,3 | 13,9 | 16,6 | 18,5 | 15,3 18 | 18,2 | 19,7 | 16,3 | 15 | 14,5 | 17 | 19,1 | 16,1 19 19 21 16,9 15,9 15,2 17,6 20 16,7 20 20 22,6 17,8 16,9 16,1 18,4 21,3 17,2 21 20,8 23,5 18,5 17,6 16,8 19,1 22,3 18,3 22 21,5 24,5 19,3 18,3 17,4 19,7 23,2 19,1 23 22,9 26,4 20,2 19,8 18,6 21,2 25,3 19,9 24 23,5 27,4 20,8 20,4 19 22 25,8 20,5 25 24,2 27,8 21,2 21 19,4 22,7 26,3 ≈23 26 | 25,3 | 29 | 22,4 | 22,3 | 20,1 | 23,9 | 27,3 | -27 | 26,5 | - | 23,3 | 23,4 | 20,8 | 24,7 | 28,1 | -28 | 28 | - | 24,4 | 24,8 | 21,7 | 25,9 | - | -29 | 29,6 | - | 25,6 | 26,3 | 22,9 | 27,1 | - | -

## <span id="page-31-0"></span>**9.3 %HFÄ-Tabelle (% Holzfeuchte-Äquivalent)**

# <span id="page-32-0"></span>*10. Garantie*

### <span id="page-32-1"></span>**10.1 FLIR Test- & Messgeräte 2 Jahre/10 Jahre eingeschränkte Garantie**

Herzlichen Glückwunsch! Sie (der "Käufer") sind nun Besitzer eines erstklassigen FLIR Test- und Messgeräts mit Bildanzeige. Für ein berechtigtes FLIR Test- und Messgerät mit Bildanzeige (das "Produkt"), das entweder direkt von FLIR Commercial Systems Inc. und Partnern (FLIR) oder von einem autorisierten FLIR-Händler erworben und vom Käufer online mit FLIR registriert wurde, besteht ein Gewährleistungsanspruch im Rahmen der branchenführenden eingeschränkten 2/10-jährigen Garantie von FLIR. Diese Garantie unterliegt den in diesem Dokument genannten Bedingungen. Diese Garantie gilt nur für berechtigte Produkte (siehe nachfolgende Erläuterungen), die nach Juli 2014 erworben wurden, und für den Erstkäufer des Produkts.

LESEN SIE DIESES DOKUMENT SORGFÄLTIG DURCH; ES ENTHÄLT WICHTIGE INFORMATIONEN ÜBER PRODUKTE, DIE UNTER DIE EINGESCHRÄNKTE 2/10-JÄHRIGE GARANTIE FALLEN, ÜBER PFLICHTEN DES KÄUFERS, DIE AKTIVIERUNG DER GARANTIE, GARANTIELEISTUNGEN UND ANDERE WICHTIGE BEDINGUNGEN, VORAUSSETZUNGEN, HAFTUNGSAUSSCHLÜSSE UND VERZICHTSERKLÄRUNGEN.

**1. PRODUKT REGISTRIEREN**. Um Anspruch auf die eingeschränkte 2/10-jährige Garantie von FLIR zu haben, muss der Käufer das Produkt INNERHALB von sechzig (60) TAGEN ab Datum des Kaufs durch den Erstkäufer (das "Kaufdatum") direkt mit FLIR auf der Webseite www.flir.com registrieren. FÜR PRODUKTE, DIE NICHT INNERHALB VON sechzig (60) TAGEN AB KAUFDATUM ONLINE REGISTRIERT WERDEN, ODER FÜR PRODUKTE, DIE NICHT UNTER DIE 2/10-JÄHRIGE GARANTIE FALLEN, GILT EINE EINGESCHRÄNKTE EINJÄHRIGE GARANTIE AB KAUFDATUM.

**2. BERECHTIGTE PRODUKTE**. Nach der Registrierung finden Sie unter www.flir.com/testwarranty eine Liste der Test- und Messgeräte mit Wärmebildanzeige, die unter die 2/10-jährige Garantie von FLIR fallen. **3. GARANTIEZEIT**. Die eingeschränkte 2/10-jährige Garantie umfasst je nach Komponente des Test- und Messgeräts mit Bildanzeige zwei separate Garantiezeiträume (die "Garantiezeit"): Die Produktkomponenten (außer Wärmebildsensor) unterliegen einer Garantiezeit von zwei (2) Jahren ab Kaufdatum;

Der Wärmebildsensor unterliegt einer Garantiezeit von zehn (10) Jahren ab Kaufdatum. Produkte, die im Rahmen der Garantie repariert oder ersetzt werden, sind im Rahmen dieser eingeschränkten 2/10-jährigen Garantie für einhundertachtzig (180) Tage ab Datum der Rücksendung durch FLIR oder für die verbleibende Dauer der gültigen Garantiezeit, je nachdem welcher Zeitraum länger ist, abgedeckt. **4. EINGESCHRÄNKTE GARANTIE**. Gemäß den Bedingungen dieser 2/10-jährigen eingeschränkten Garantie, und gemäß den Haftungsausschlüssen und Verzichtserklärungen in diesem Dokument, garantiert FLIR ab Kaufdatum, dass alle vollständig registrierten Produkte innerhalb der Garantiezeit den von FLIR veröffentlichten Produktspezifikationen entsprechen und frei von Material- und Herstellungsfehlern sind. DIE REPARATUR ODER DER ERSATZ DES DEFEKTEN PRODUKTS IN EINER VON FLIR AUTORISIERTEN ART UND WEISE UND DURCH EINEN VON FLIR AUTORISIERTEN KUNDENDIENST SIND DAS EINZIGE UND AUSSCHLIESSLICHE RECHTSMITTEL DES KÄUFERS IM RAHMEN DIESER GARANTIE UND ERFOLGEN IM ALLEINIGEN ERMESSEN VON FLIR. WIRD DIESES RECHTSMITTEL ALS UNZUREICHEND ANERKANNT, ERSTATTET FLIR DEM KÄUFER DEN KAUFPREIS ZURÜCK UND HAT DAMIT KEINE WEITEREN VERPFLICHTUNGEN ODER HAFTUNGEN MEHR GEGENÜBER DEM KÄUFER.

**5. GARANTIE- UND HAFTUNGSAUSSCHLÜSSE**. FLIR BIETET FÜR PRODUKTE KEINE ANDERE GARANTIE IN IRGENDEINER FORM. ALLE ANDEREN GARANTIEN, OB AUSDRÜCKLICH ODER INDIREKT, EINSCHLIESSLICH, ABER NICHT BESCHRÄNKT AUF INDIREKTE GARANTIEN DER MARKTGÄNGIGKEIT UND GEBRAUCHSTAUGLICHKEIT (AUCH WENN DER KÄUFER FLIR ÜBER DEN VORGESEHENEN ZWECK DES PRODUKTS INFORMIERT HAT) UND DER NICHT-VERLETZUNG VON RECHTEN SIND AUSDRÜCKLICH VON DIESER VEREINBARUNG AUSGENOMMEN. DIESE GARANTIE ERSTRECKT SICH NICHT AUF ROUTINEMÄSSIGE PRODUKTWARTUNGEN UND SOFTWARE-AKTUALISIERUNGEN. DARÜBERHINAUS ÜBERNIMMT FLIR KEINE HAFTUNG, WENN EINE VERMEINTLICHE NICHTEINHALTUNG AUF DEN NORMALEN VERSCHLEISS (AUSSER SENSOREN), AUF ÄNDERUNGEN, MODIFIKATIONEN, REPARATUREN, VERSUCHTE REPARATUREN, UNSACHGEMÄSSEN GEBRAUCH, UNSACHGEMÄSSE WARTUNG, FAHRLÄSSIGKEIT, MISSBRAUCH, UNSACHGEMÄSSE LAGERUNG, NICHTEINHALTUNG VON PRODUKTANLEITUNGEN, SCHÄDEN (VERSEHENTLICH ODER ANDERWEITIG) ODER AUF

ANDERE UNSACHGEMÄSSE PFLEGE ODER HANDHABUNG DES PRODUKTS ZURÜCKZUFÜHREN IST UND NICHT DURCH FLIR ODER DURCH AUSDRÜCKLICH VON FLIR AUTORISIERTE BEVOLLMÄCHTIGTE VERURSACHT WURDE. DIESES DOKUMENT ENTHÄLT DIE GESAMTE GARANTIEVEREINBARUNG ZWISCHEN DEM KÄUFER UND FLIR UND ERSETZT ALLE FRÜHEREN GARANTIEVERHANDLUNGEN, VEREINBARUNGEN, VERSPRECHEN UND ABKOMMEN ZWISCHEN DEM KÄUFER UND FLIR. DIESE GARANTIE DARF NICHT OHNE DIE AUSDRÜCKLICHE UND SCHRIFTLICHE GENEHMIGUNG VON FLIR GEÄNDERT WERDEN.

**6. RÜCKGABE, REPARATUR UND ERSATZ UNTER GARANTIE**. Um Reparaturen oder Ersatz im Rahmen dieser Garantie in Anspruch nehmen zu können, muss der Käufer FLIR innerhalb von dreißig (30) Tagen nach Entdeckung sichtbarer Material- oder Verarbeitungsfehler informieren. Bevor der Käufer ein Produkt für Garantieleistungen oder Reparatur an FLIR zurücksenden darf, muss der Käufer zunächst von FLIR eine Warenrücksendegenehmigung (RMA-Nummer) erhalten. Für den Erhalt der RMA-Nummer ist die Vorlage des Originalkaufbelegs erforderlich. Weitere Informationen bzgl. der Benachrichtigung von FLIR über Material- und Verarbeitungsfehler oder des Erhalts einer RMA-Nummer finden Sie auf unserer Webseite unter www.flir.com. Der Käufer allein ist für die Einhaltung aller von FLIR bereitgestellten RMA-Anleitungen verantwortlich, einschließlich, jedoch nicht beschränkt auf die adäquate Verpackung des Produkts für die Versendung an FLIR und die Übernahme aller Verpackungs- und Transportkosten. FLIR übernimmt die Transportkosten für die Rücksendung des Produkts an den Käufer, sofern das Produkt von FLIR im Rahmen der Garantie repariert oder ersetzt wurde.

FLIR behält sich das Recht vor, nach eigenem Ermessen festzulegen, ob ein zurückgegebenes Produkt unter die Garantie fällt. Falls FLIR zu dem Schluss kommt, dass ein zurückgesendetes Produkt nicht unter die Garantie fällt oder anderweitig von der Garantie ausgeschlossen ist, kann FLIR dem Käufer eine angemessene Bearbeitungsgebühr in Rechnung stellen und das Produkt auf Kosten des Käufers an den Käufer zurücksenden oder dem Käufer anbieten, das Produkt als Rücksendung ohne Garantieanspruch zu behandeln. FLIR haftet nicht für Daten, Bilder oder andere Informationen, die auf dem zurückgesendeten Produkt gespeichert sind und während des Zeitpunkts des Kaufs nicht auf dem Produkt vorhanden waren. Es liegt in der Verantwortung des Käufers, vor der Rücksendung des Produkts für die Inanspruchnahme von Garantieleistungen alle Daten zu sichern.

**7. RÜCKGABE OHNE GARANTIE**. Käufer können FLIR bitten, ein Produkt, das keiner Garantie unterliegt, zu überprüfen und zu warten oder zu reparieren, und die Entscheidung darüber erfolgt im alleinigen Ermessen von FLIR. Bevor Käufer ein garantieloses Produkt für die Überprüfung und Reparatur zurücksenden, muss sich der Käufer über die Webseite www.flir.com mit FLIR in Verbindung setzen, eine Überprüfung beantragen und eine RMA- Nummer erhalten. Der Käufer allein ist für die Einhaltung aller von FLIR bereitgestellten RMA-Anleitungen verantwortlich, einschließlich, jedoch nicht beschränkt auf die adäquate Verpackung des Produkts für die Versendung an FLIR und alle Verpackungs- und Transportkosten. Nach Empfang eines autorisierten, garantielosen Produkts wird FLIR das Produkt überprüfen und den Käufer über die Realisierbarkeit und die Kosten und Gebühren bzgl. der Käuferanfrage kontaktieren. Der Käufer übernimmt die Kosten für die Überprüfung durch FLIR, die Kosten für Reparaturen oder Dienste, die vom Käufer autorisiert wurden, und die Kosten der Wiederverpackung und Rücksendung des Produkts an den Käufer.

Für Produkte, die nicht unter Garantie repariert werden, gilt eine Garantie auf Material- und Verarbeitungsfehler von einhundertachtzig (180) Tagen ab Datum der Rücksendung durch FLIR, die den Einschränkungen, Haftungsausschlüssen und Verzichtserklärungen in diesem Dokument unterliegt.

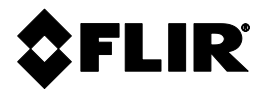

### **Unternehmenszentrale**

FLIR Systems, Inc. 2770 SW Parkway Avenue Wilsonville, OR 97070  $IISA$ Telefon: +1 503-498-3547

### **Kundendienst**

Webseite für technischen Support [http://support.flir.com](http://support.flir.com/) E-Mail für technischen Support [TMSupport@flir.com](mailto:TMSupport@flir.com) E-Mail für Wartung und Reparatur [Repair@flir.com](mailto:Repair@flir.com)

Kundendienst-Hotline +1 855-499-3662 Option 3 (gebührenfrei)

### **Firmware-Aktualisierungen**

Firmware-Aktualisierungen für das MR176 einschließlich vollständiger Installationsanleitungen finden Sie auf unserer Webseite für den technischen Support (siehe oben).

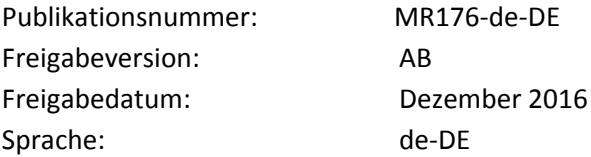